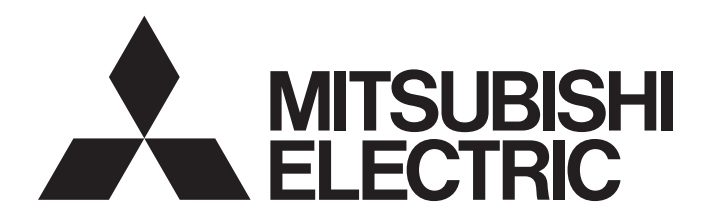

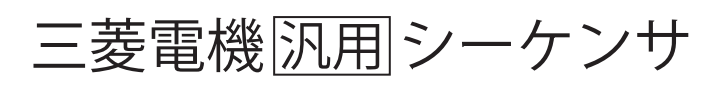

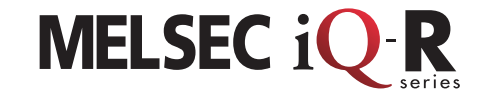

**Network** 

MELSEC iQ-Rシリーズ CC-Link IE TSN導入ガイド

本書では, MELSEC iQ-Rシリーズ CC-Link IE TSNマスタ・ローカ ルユニットを使用したCC-Link IE TSNのサイクリック伝送によっ てデータを送受信する手順を説明します。

マスタ局,ローカル局およびリモート局との間でCC-Link IE TSNのサイクリック伝送を行う例を 示します。

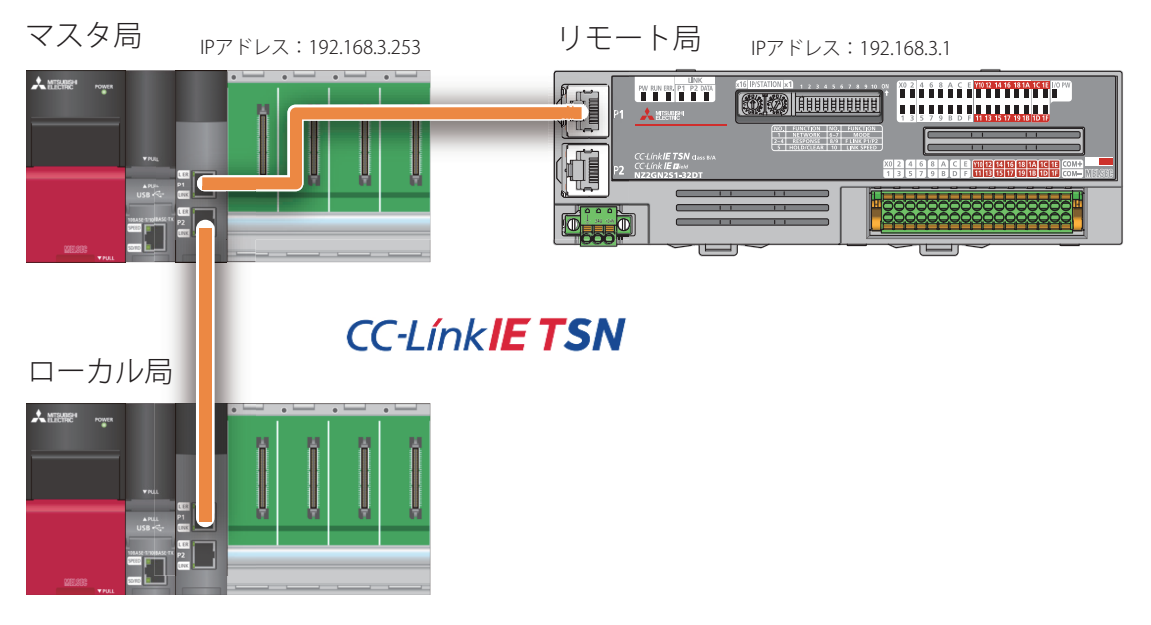

IPアドレス:192.168.3.2

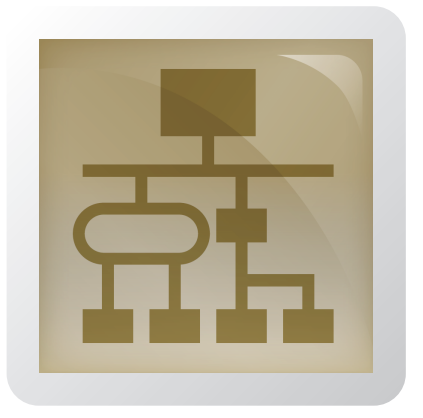

# 目次

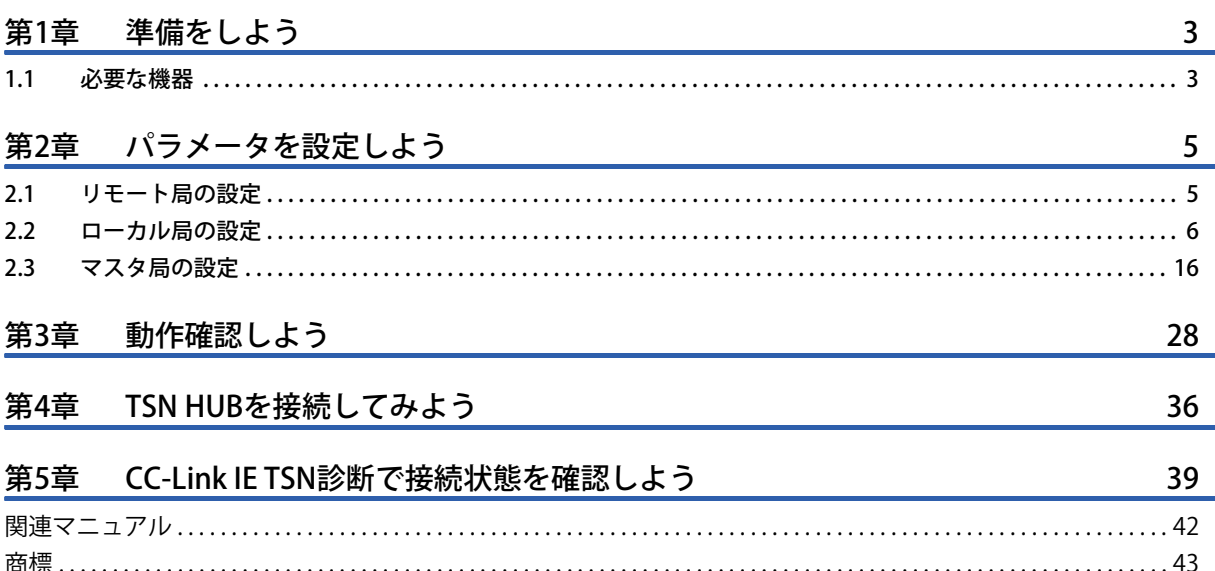

# <span id="page-2-1"></span><span id="page-2-0"></span>**1.1 必要な機器**

本書では下記の機器を使用します。

# **マスタ局,ローカル局**

マスタ局用とローカル局用で2セット準備します。

#### MELSEC iQ-Rシリーズシーケンサ

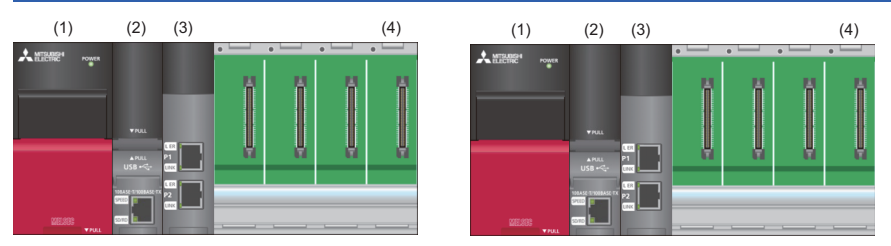

(1) 電源ユニット: R61P

(2) CPUユニット: R04CPU(ファームウェアバージョン"43"以降)

(3) マスタ・ローカルユニット: RJ71GN11-T2

(4) ベースユニット: R35B

### **リモート局**

#### CC-Link IE TSNリモートI/Oユニット

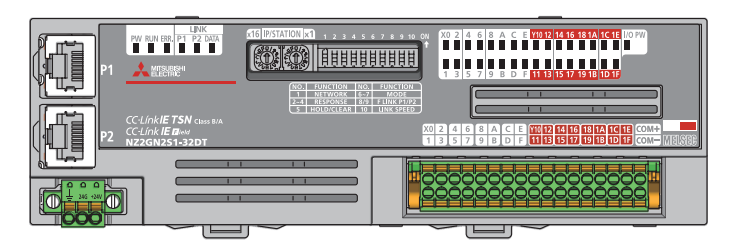

入出力混合ユニット: NZ2GN2S1-32DT

#### **汎用機器**

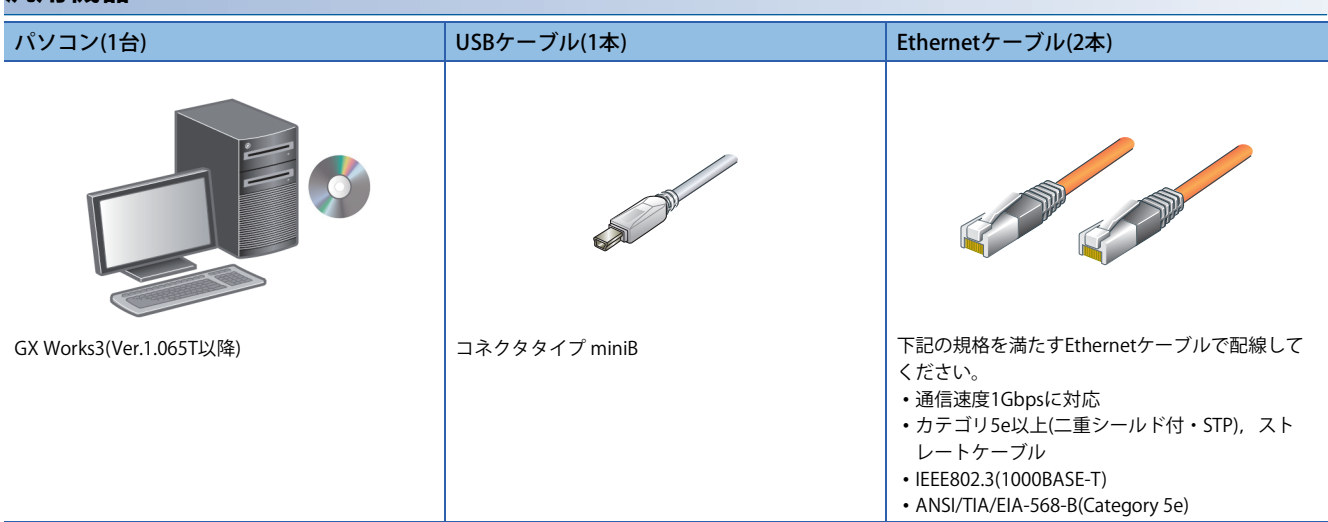

# **TSN HUB**

TSN HUBは4章で使用します。

CC-Link IE TSN対応産業用マネージドスイッチ

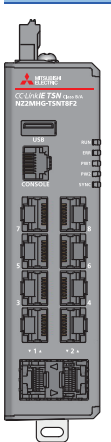

8ポート品: NZ2MHG-TSNT8F2

# <span id="page-4-0"></span>**2 パラメータを設定しよう**

CC-Link IE TSNでデータを送受信する機器の間で、それぞれの相手を認識させるために、局種別,局番,IPアドレス,リ モート入出力(RX/RY),リモートレジスタ(RWr/RWw)などのパラメータを設定します。

また,RJ71GN11-T2とCPUユニットのデバイス間で実データを転送させるため,リンクリフレッシュを設定します。 CC-Link IE TSNは,マスタ局に接続する各局のIPアドレスと局番を先に設定します。そのため,リモート局からパラメータ の設定をします。

# $Point<sup>0</sup>$

1章で準備する機器の中で,マスタ局以外で使用しない機器がある場合,本章で説明している使用しない機 器の設定は省略できます。

# <span id="page-4-1"></span>**2.1 リモート局の設定**

CC-Link IE TSNリモートI/OユニットのIPアドレス/局番設定スイッチを操作して,パラメータを設定します。

CC-Link IE TSNのリンクデバイスの点数はマスタ局で一括設定できるため,リモート局としてはIPアドレス/局番のみを設定 します。

ユニットの機能を使用する場合は,機能設定スイッチを操作して設定します。

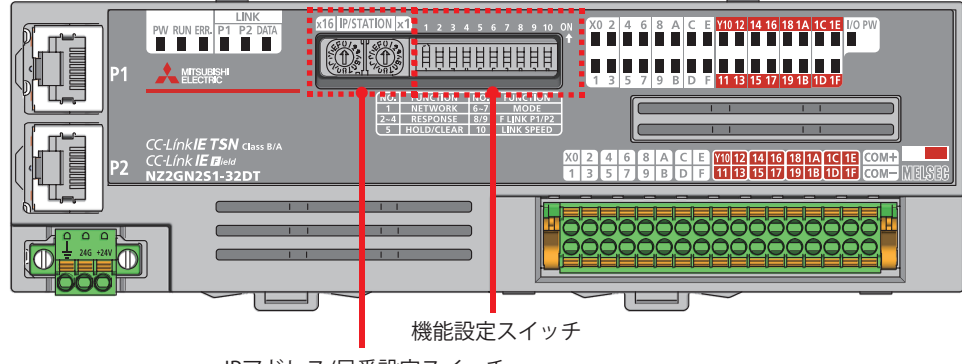

IPアドレス/局番設定スイッチ

#### 注意事項

機能設定スイッチ,およびIPアドレス/局番設定スイッチの設定は電源OFFの状態で設定してください。

#### 操作手順

*1.* IPアドレス/局番設定スイッチを使用して,IPアドレスの第4オクテットを16進数で設定します。 本書では,CC-Link IE TSNリモートI/Oユニット(NZ2GN2S1-32DT)のIPアドレスは192.168.3.1に設定します。

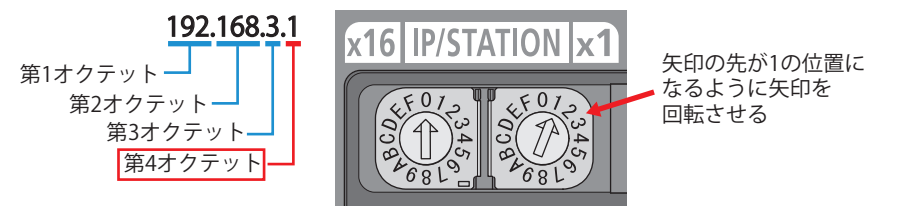

**2.** 機能設定スイッチを使用して, CC-Link IE TSNリモートI/Oユニットの機能を設定します。 本書では,デフォルト(すべてOFF)のままにします。

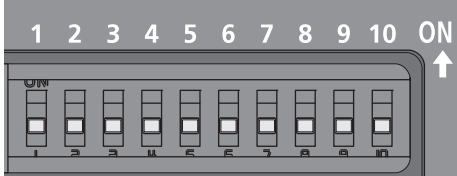

各機能設定スイッチの詳細については,下記を参照してください。 CC-Link IE TSNリモートI/Oユニットユーザーズマニュアル(CC-Link IE TSN通信モード編)

# <span id="page-5-0"></span>**2.2 ローカル局の設定**

ローカル局はGX Works3を使用してパラメータを設定します。

CC-Link IE TSNのリンクデバイスの点数はマスタ局で一括設定するため,局種別,局番,IPアドレス,およびリフレッシュ 設定をローカル局となるRJ71GN11-T2に対して設定し,CPUユニットに書き込みます。

#### 操作手順

*1.* ローカル局のCPUユニットとパソコンをUSBケーブルで接続して,ローカル局の電源を入れます。 その後GX Works3を立ち上げます。

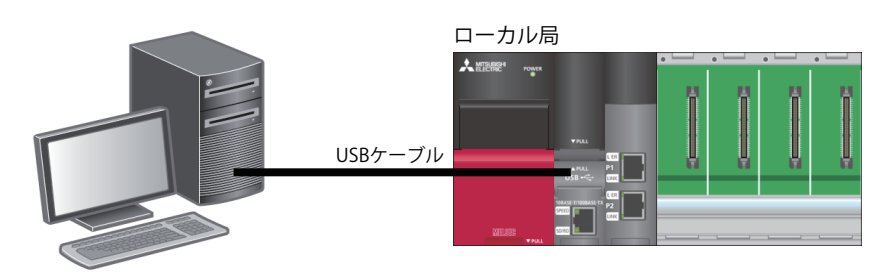

*2.* メニューバーの[プロジェクト]から[新規作成]を選択します。

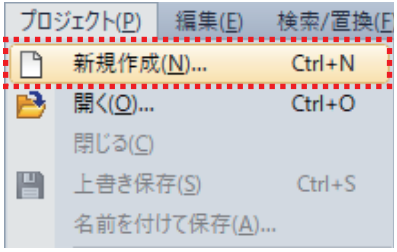

- *3.* 下記のとおり設定し,[OK]をクリックします。
- シリーズ: RCPU
- 機種: R04

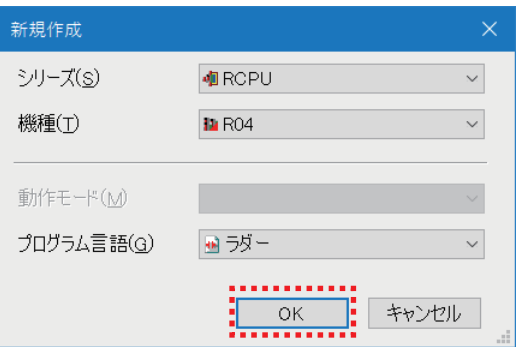

*4.* [OK]をクリックします。

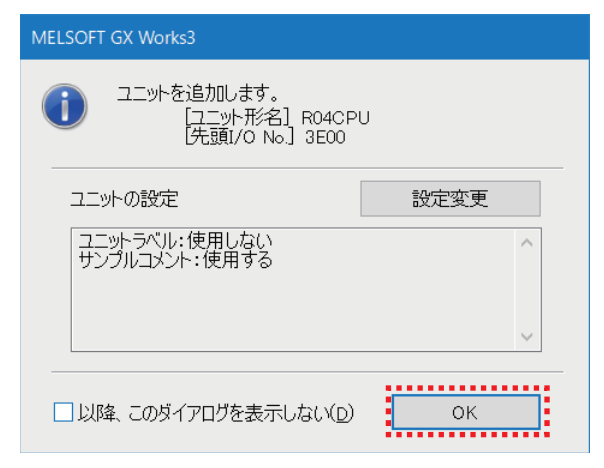

*5.* ナビゲーションウィンドウから"ユニット構成図"をダブルクリックします。

「歯 MELSOFT GX Works3 (プロジェクト未設定) - [Progl 変換(C) : プロジェクト(P) 編集(E) 検索/置換(E) ¥ 10 B H 4 7 0 L ナビゲーション I x Ú, **【接続先** 『E- | 『⊏ | **☆** | すべて ÷ ALJOVIAN : ■ ユニット構成図 。 こくしかい 大熊龍 ユニッ 直德为防风 曲初期 ■ 値 スキャン  $\equiv$   $\frac{1}{2}$ <sup>0</sup> MAIN ■ <mark>他</mark> ProgPou ■ ローカルラベル ■ プログラム本体

*6.* [OK]をクリックします。

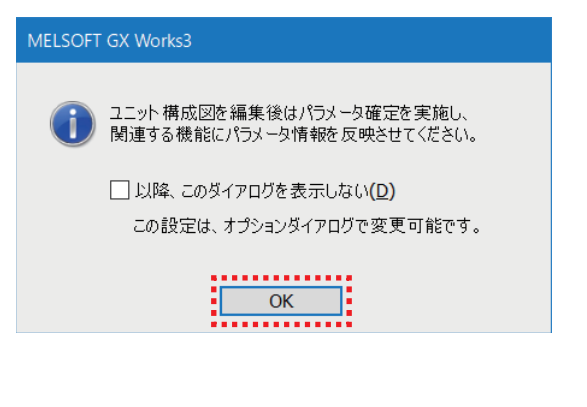

**2**

*7.* [部品選択]から,使用するユニットなどをユニット構成図上にドラッグ&ドロップで貼り付けます。 設定項目は下記のとおりです。

• 基本ベース: R35B

- 電源: R61P
- シーケンサCPU: R04CPU(ユニット構成図にはじめから表示されています。)
- ネットワークユニット: RJ71GN11-T2(スロットNo.0の場所に貼り付けます。)

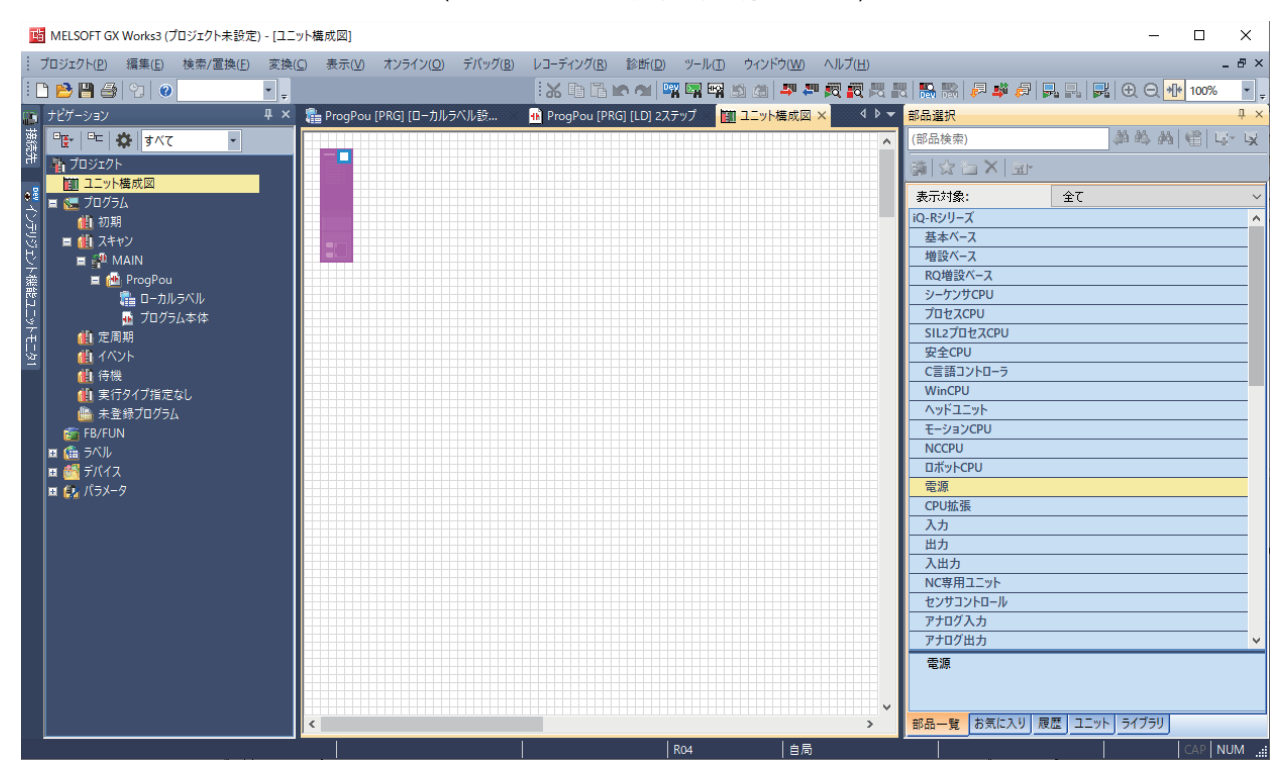

#### *8.* ユニット構成チェックを行います。

ユニット構成画面上で右クリックし,[チェック][システム構成]を選択します。

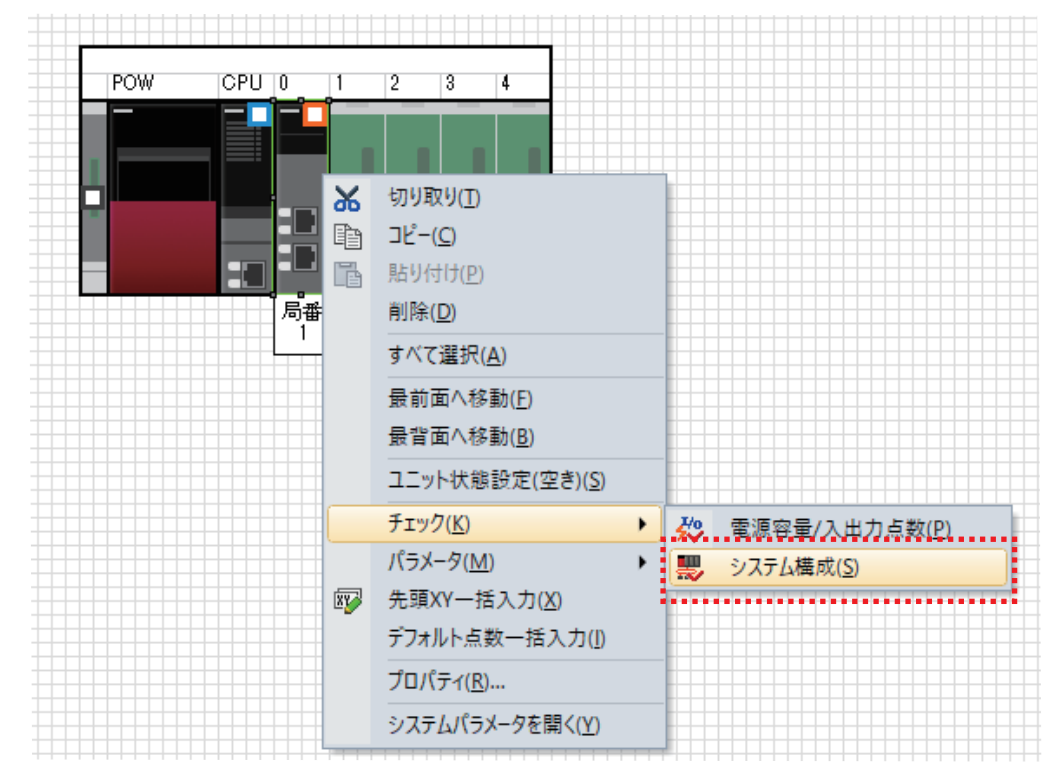

#### *9.* システム構成チェックが完了し,エラーおよび警告がないことを確認したら[OK]をクリックします。

MELSOFT GX Works3

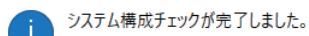

エラーおよび警告はありません。

なお本チェックはユニットのバージョンを考慮したものではないため、詳細は各ユニ 

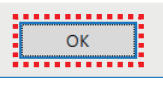

# *10.* ユニット構成を確定します。

ユニット構成画面上で右クリックし、[パラメータ]⇒[確定]を選択します。

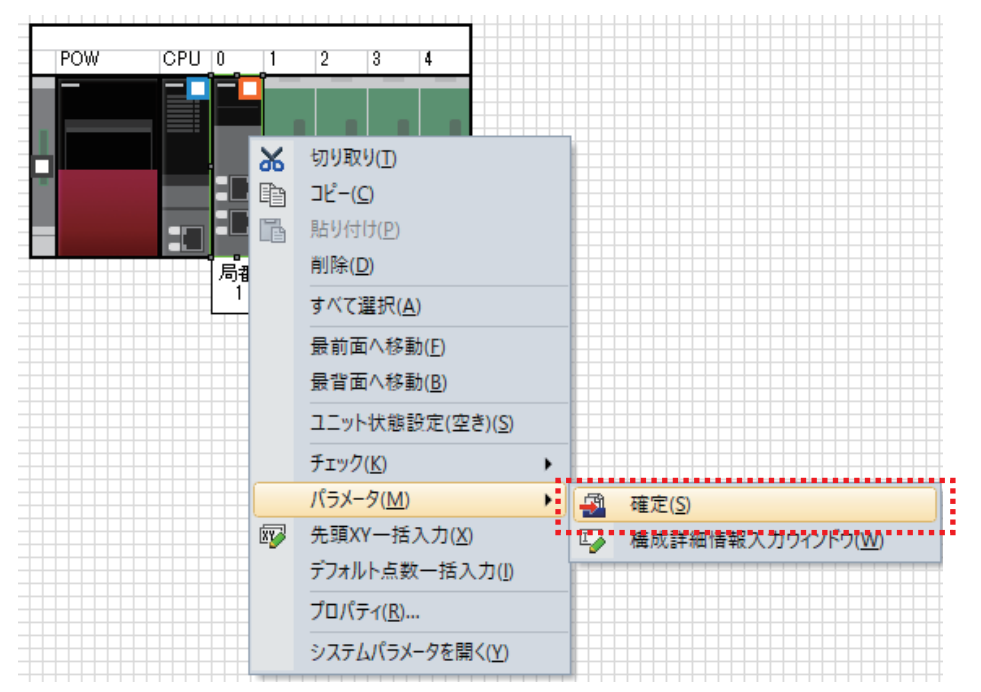

*11.* 確認画面が表示されますので,内容を確認して[はい]をクリックします。

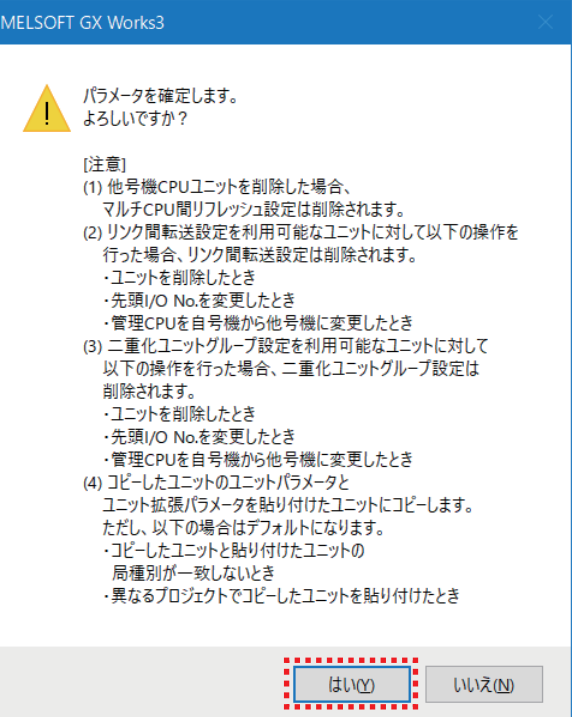

# *12.* [はい]をクリックします。

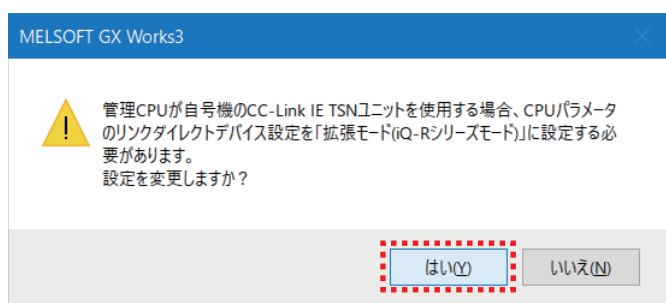

*13.* [OK]をクリックします。

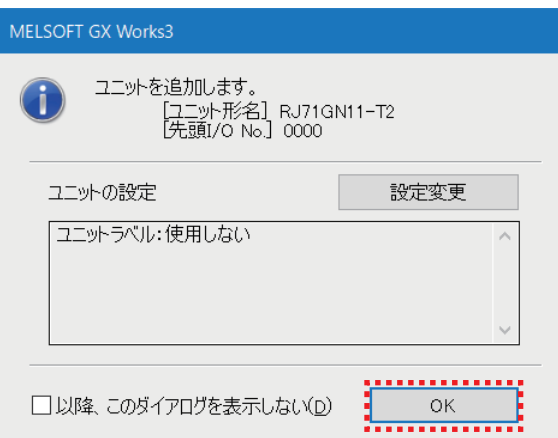

*14.* ナビゲーションウィンドウからRJ71GN11-T2をダブルクリックします。

| 站 MELSOFT GX Works3 (プロジェクト未設定) - [ユニ

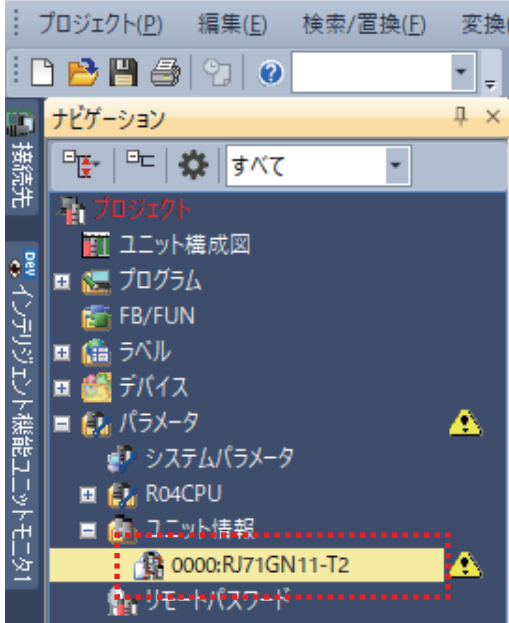

# *15.* "必須設定"の"局種別"が"ローカル局"になっているか確認します。

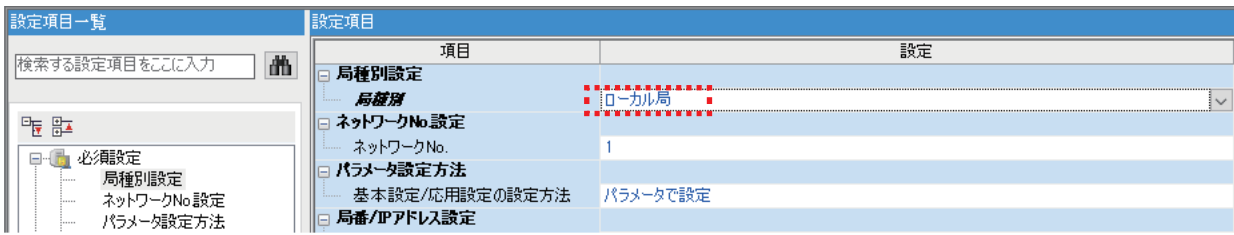

*16.* "局番"を"2"に変更し,"IPアドレス"を"192.168.3.2"に変更します。

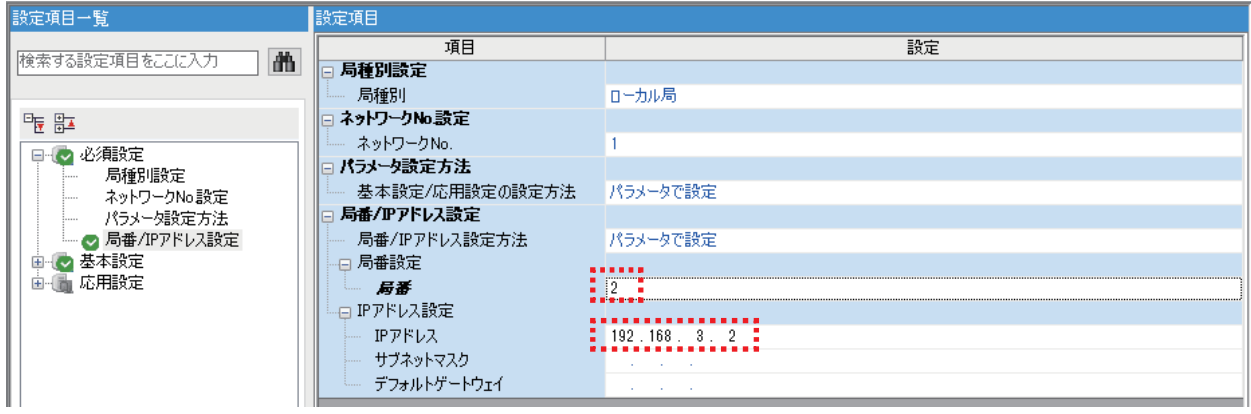

*17.* ユニットパラメータ設定画面で"基本設定"を選択し,リフレッシュ設定の"<詳細設定>"をダブルクリックします。

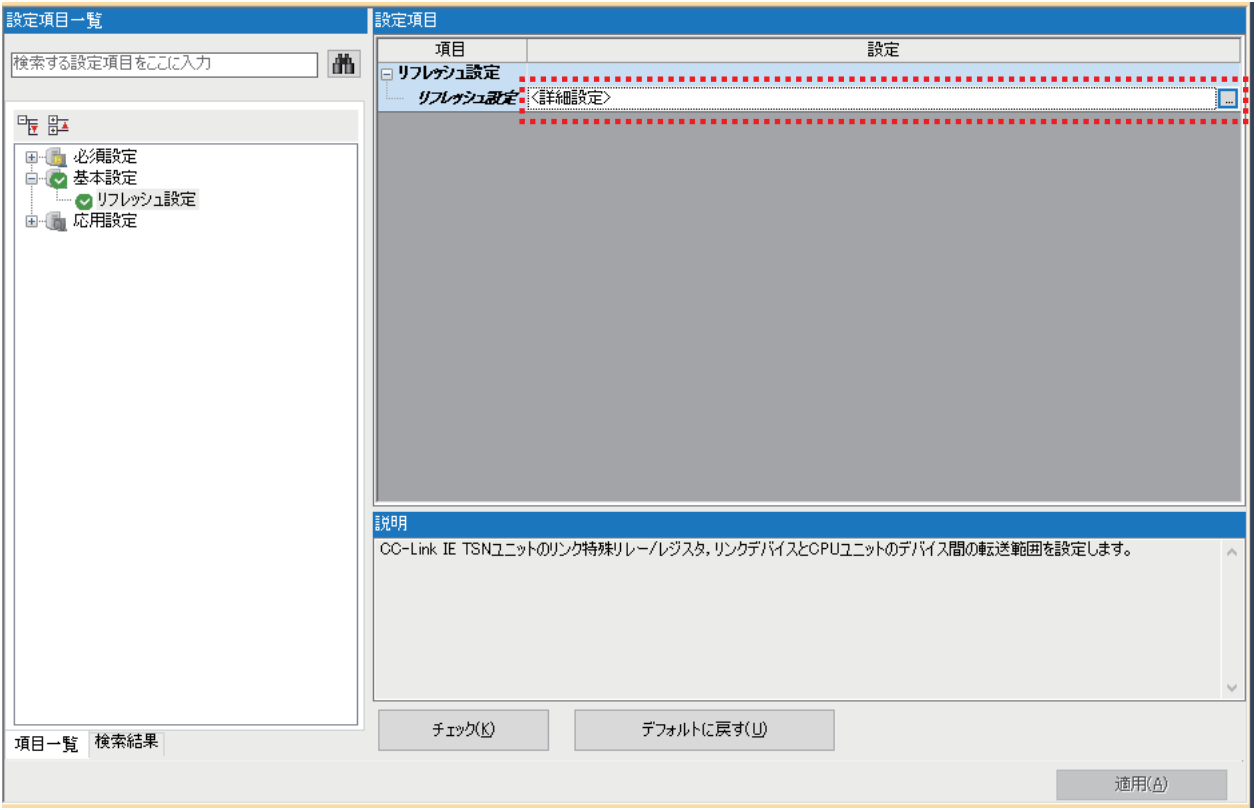

*18.* RJ71GN11-T2とR04CPUの間でリフレッシュさせるデバイスと範囲を設定します。

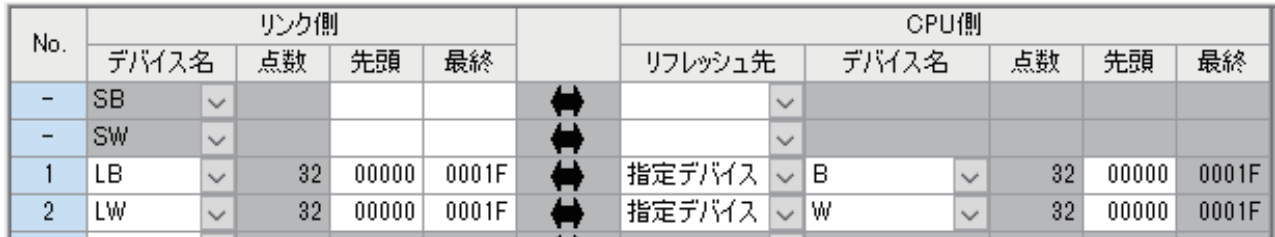

 $Point$ 

リフレッシュ設定をすることで,動作した際に下記の範囲のデータを自動的に転送します。

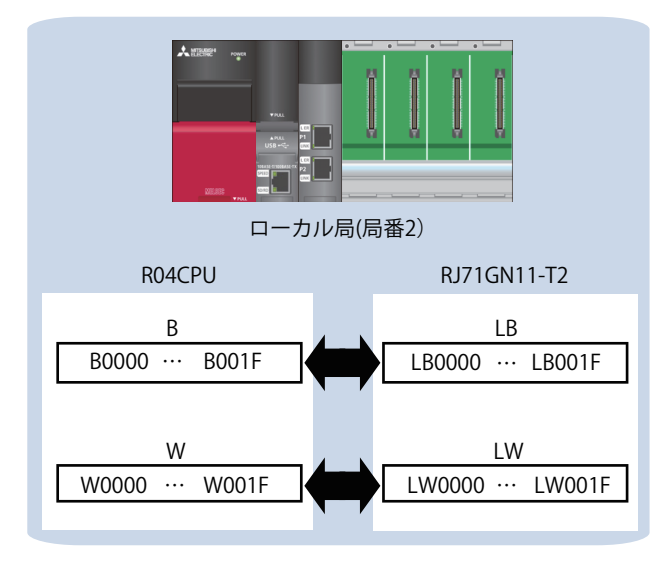

# *19.* [適用]をクリックします。

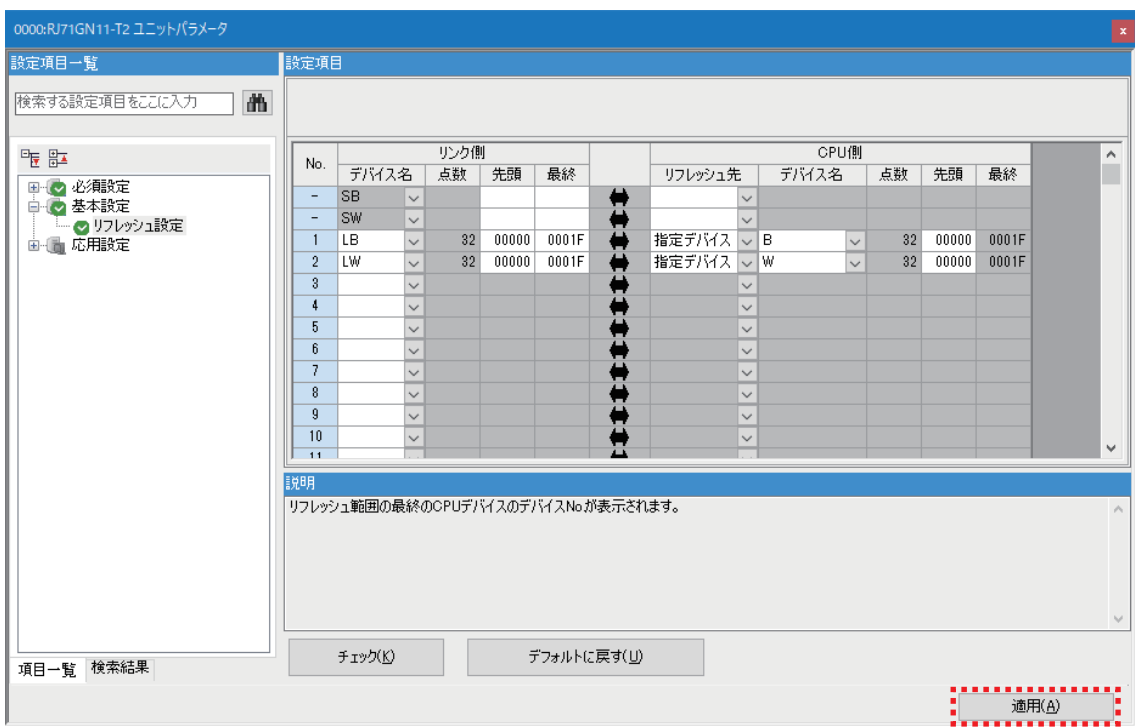

*20.* メニューバーの[変換]から[全変換]を選択します。

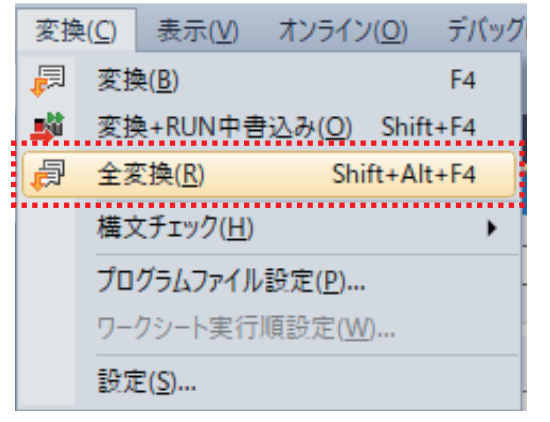

*21.* [OK]をクリックします。

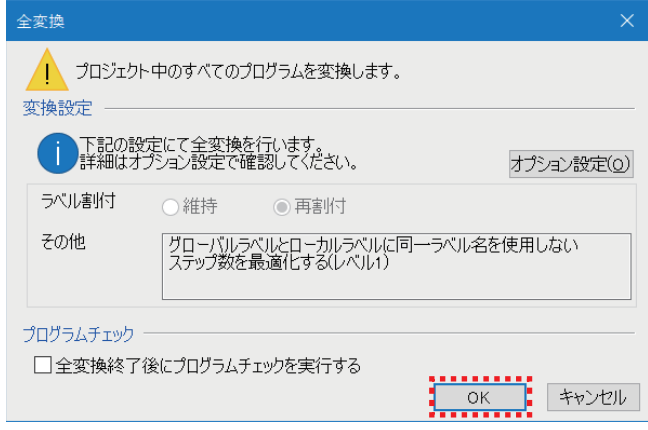

*22.* メニューバーの[オンライン]から[シーケンサへの書込み]を選択します。

| オンライン(O) |  |                  | - デバッグ(B) - レコーディング(R) |  |  |  |  |  |  |
|----------|--|------------------|------------------------|--|--|--|--|--|--|
|          |  | <u>現在の接続先(N)</u> |                        |  |  |  |  |  |  |
|          |  | - シーケンサからの読出し(R) |                        |  |  |  |  |  |  |
|          |  | シーケンサへの書込み(W)    |                        |  |  |  |  |  |  |
|          |  | シーゲンサどの照合(M      |                        |  |  |  |  |  |  |

# *23.* [パラメータ+プログラム]をクリックして,[実行]をクリックします。

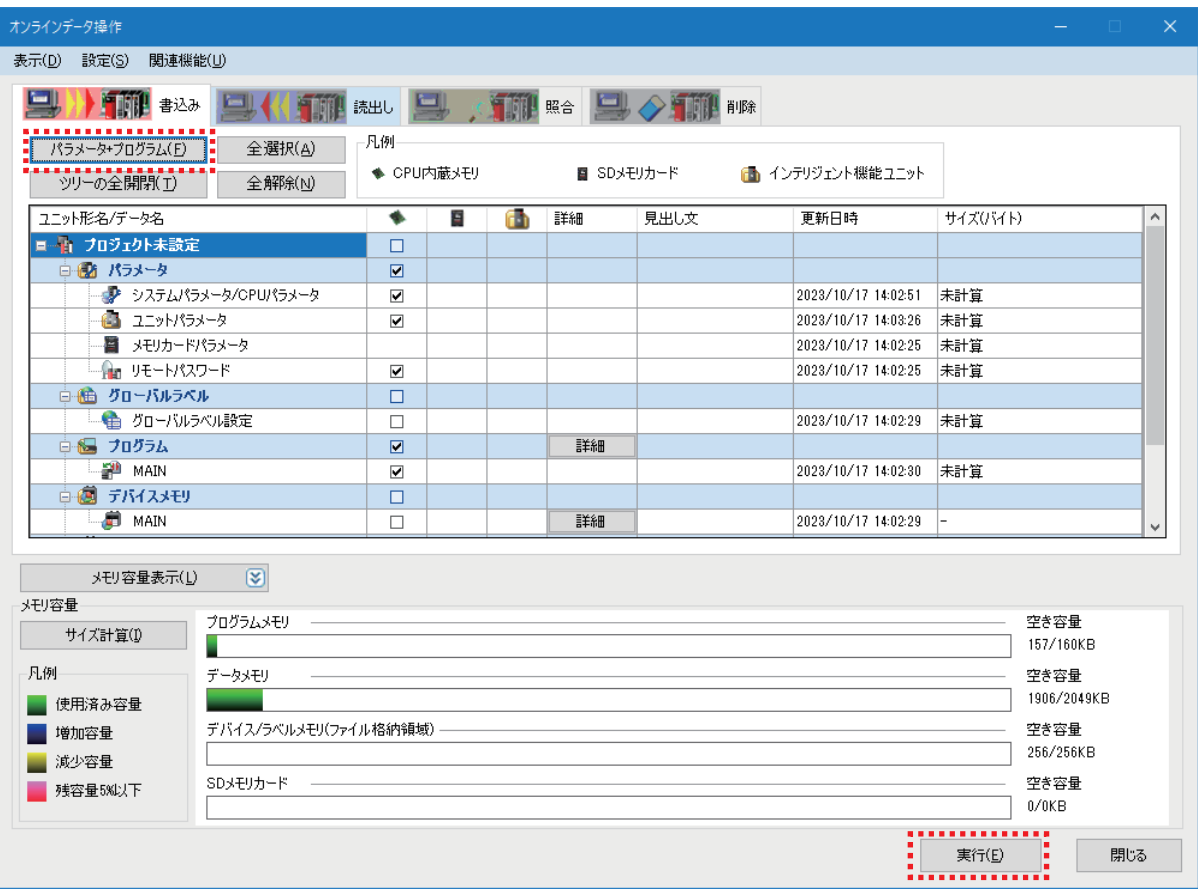

*24.* 下記の画面が出る場合は,[全てはい]をクリックします。

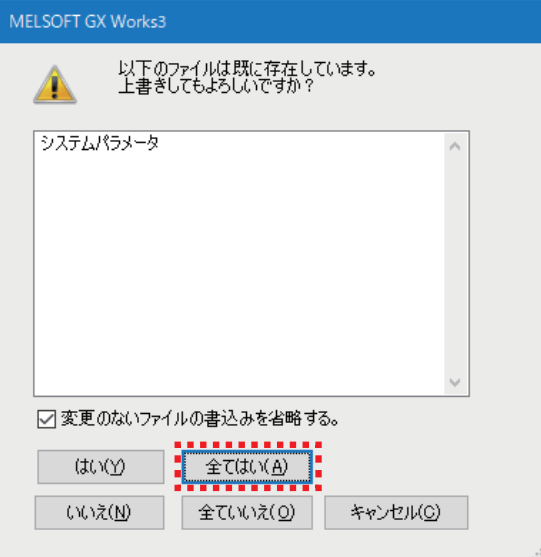

#### 25. 書き込みが完了したら, [閉じる]をクリックします。

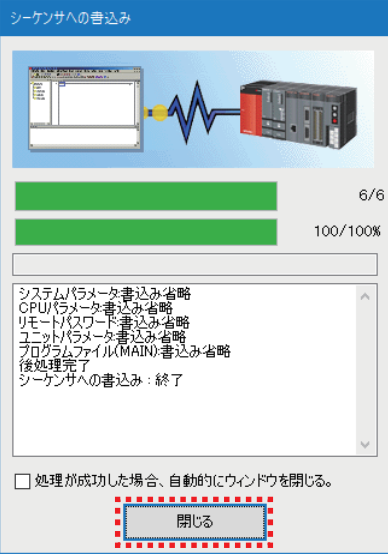

26. CPUユニットのRUN/STOP/RESETスイッチをRESET側に倒し, CPUユニットのLEDが全て消灯したら, STOP側に戻しま す。(電源OFF→ONでも同等の動作となります)

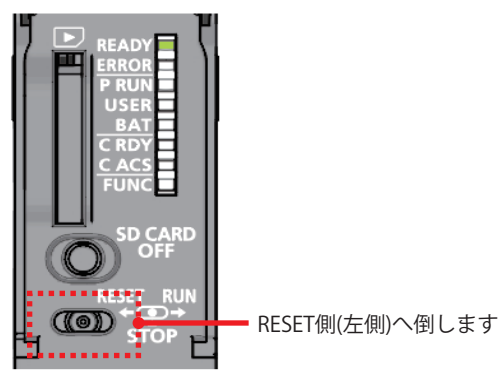

これでCPUユニットのリセットが完了しました。

#### 注意事項

ERROR LEDが点灯/点滅している場合は、GX Works3によりエラーの内容を確認して、エラー要因を取り除いてください。

# <span id="page-15-0"></span>**2.3 マスタ局の設定**

マスタ局では,局種別およびリフレッシュ設定をGX Works3を使用して設定します。

また,ネットワーク構成設定にて,接続するリモート局とローカル局を登録して,リンクデバイス点数などCC-Link IE TSN のパラメータを一括で設定します。

これらのパラメータをマスタ局となるRJ71GN11-T2に対して設定し,CPUユニットに書き込みます。

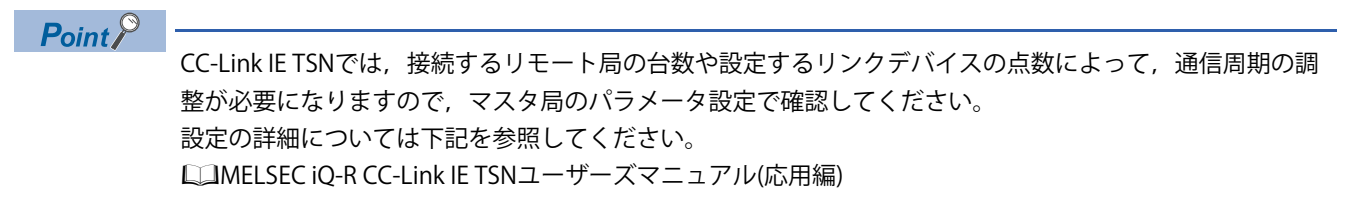

操作手順

*1.* マスタ局のCPUユニットとパソコンをUSBケーブルで接続して,マスタ局の電源を入れます。 その後GX Works3を立ち上げます。

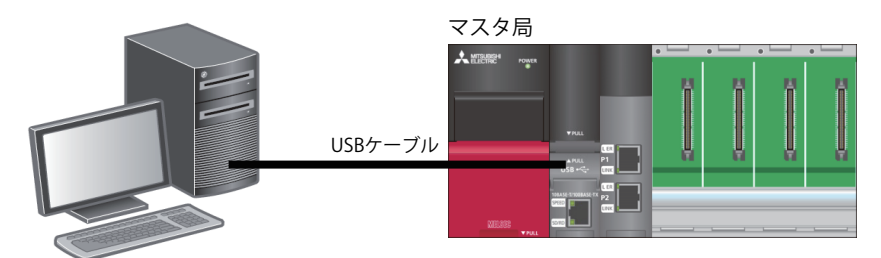

*2.* メニューバーの[プロジェクト]から[新規作成]を選択します。

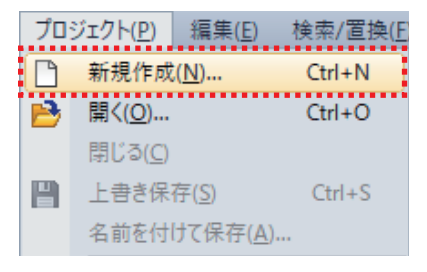

- *3.* 下記のとおり設定し,[OK]をクリックします。
- シリーズ: RCPU
- 機種: R04

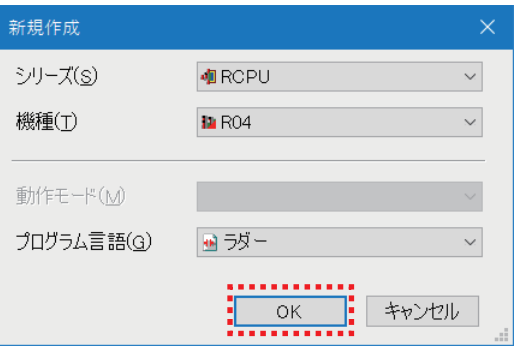

### *4.* [OK]をクリックします。

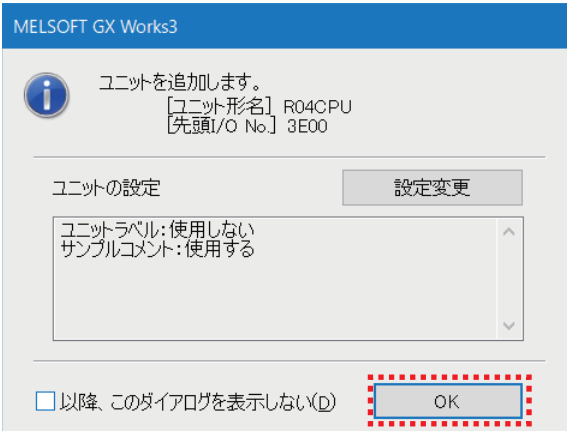

*5.* ナビゲーションウィンドウから"ユニット構成図"をダブルクリックします。

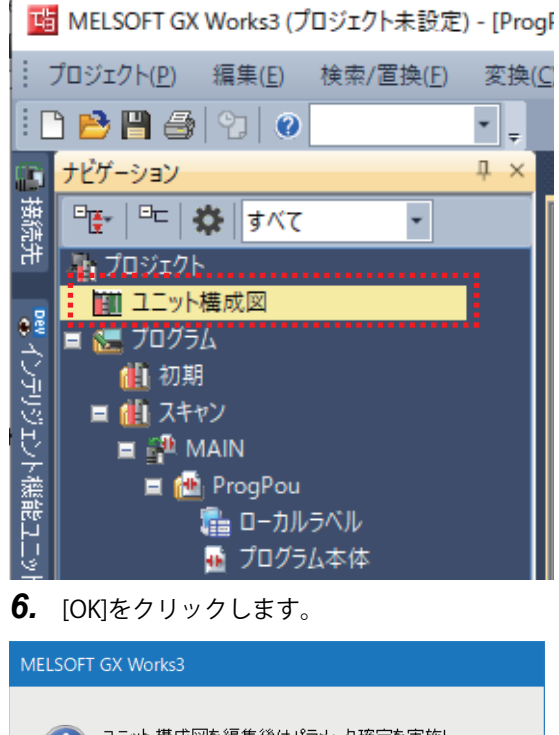

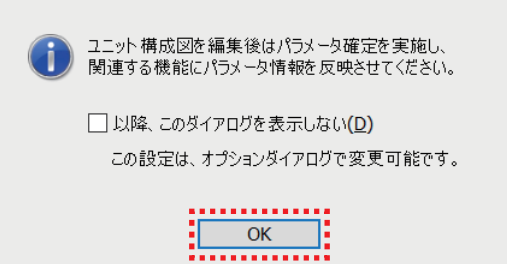

**2**

*7.* [部品選択]から,使用するユニットなどをユニット構成図上にドラッグ&ドロップで貼り付けます。 設定項目は下記のとおりです。

• 基本ベース: R35B

- 電源: R61P
- シーケンサCPU: R04CPU(ユニット構成図にはじめから表示されています。)
- ネットワークユニット: RJ71GN11-T2(スロットNo.0の場所に貼り付けます。)

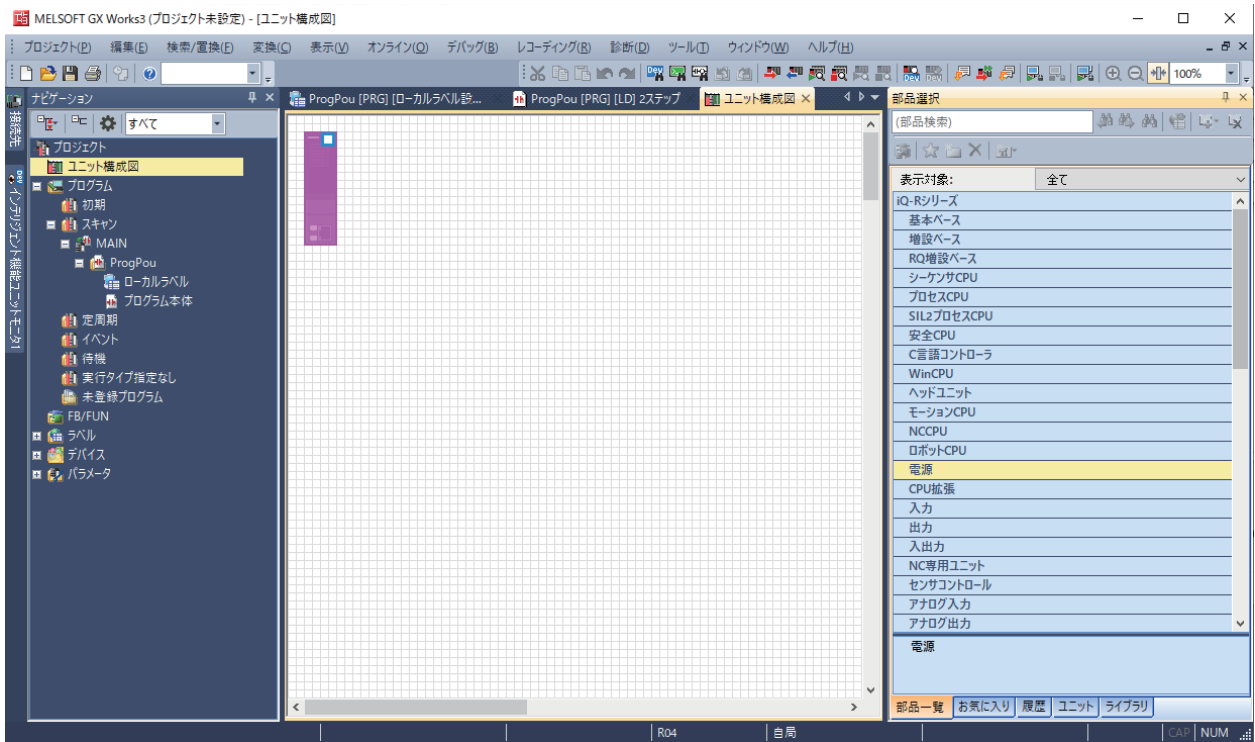

#### *8.* ユニット構成チェックを行います。

ユニット構成画面上で右クリックし、[チェック]⇒[システム構成]を選択します。

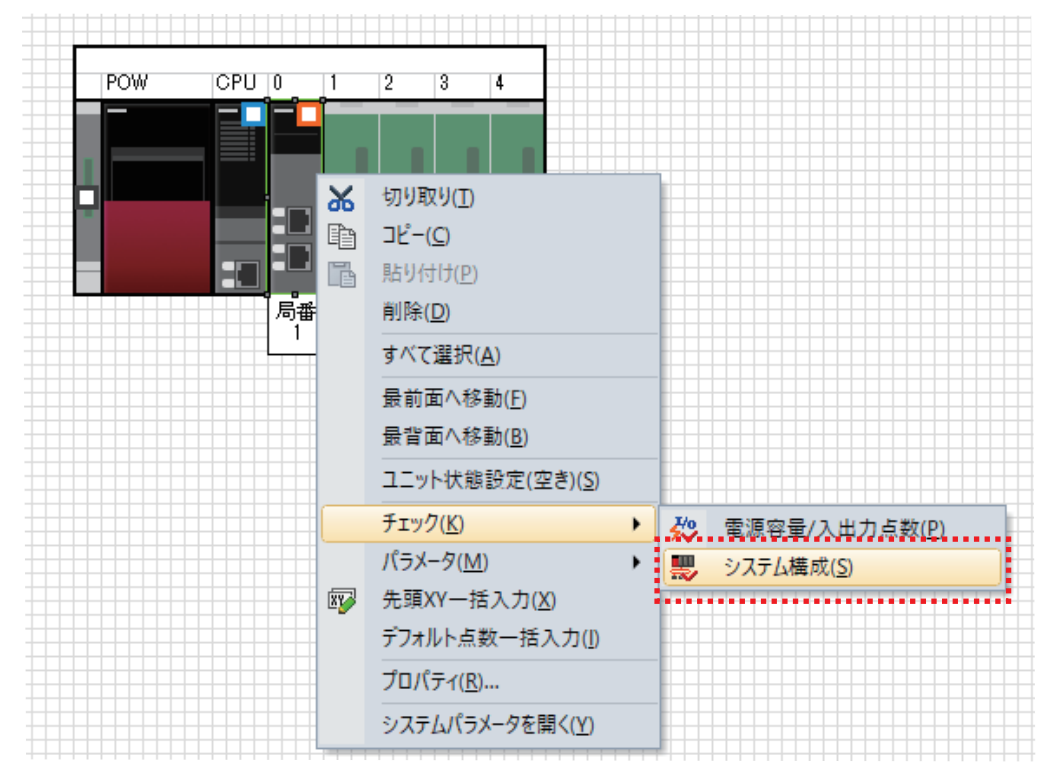

#### *9.* システム構成チェックが完了し,エラーおよび警告がないことを確認したら[OK]をクリックします。

MELSOFT GX Works3

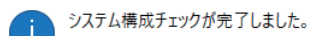

エラーおよび警告はありません。

なお本チェックはユニットのバージョンを考慮したものではないため、詳細は各ユニ 

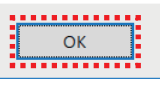

#### *10.* ユニット構成を確定します。

ユニット構成画面上で右クリックし、[パラメータ]⇒[確定]を選択します。

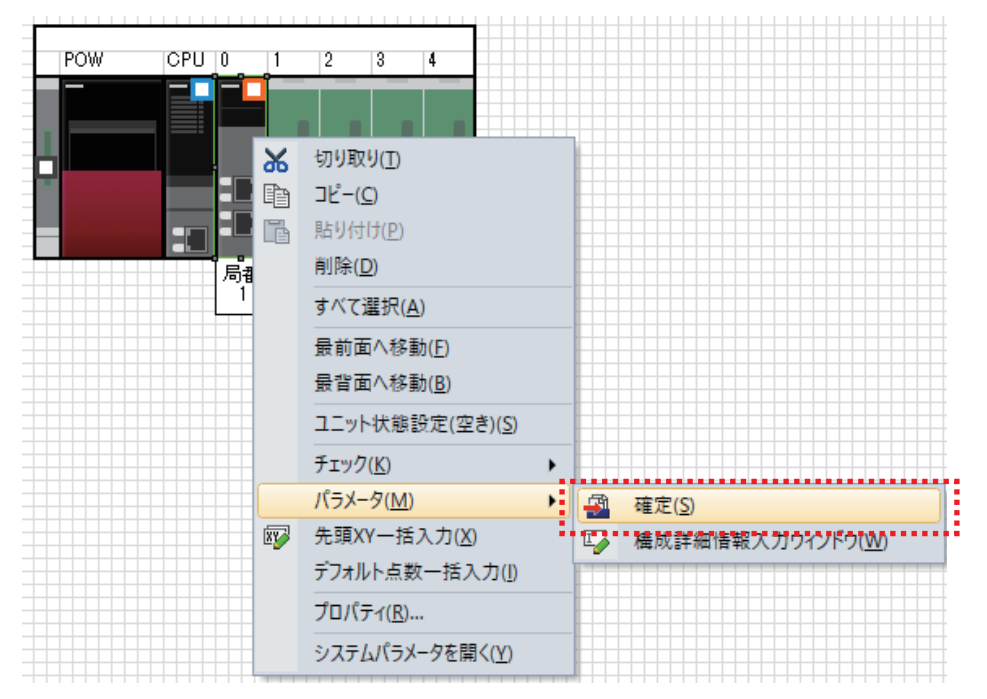

*11.* 確認画面が表示されますので,内容を確認して[はい]をクリックします。

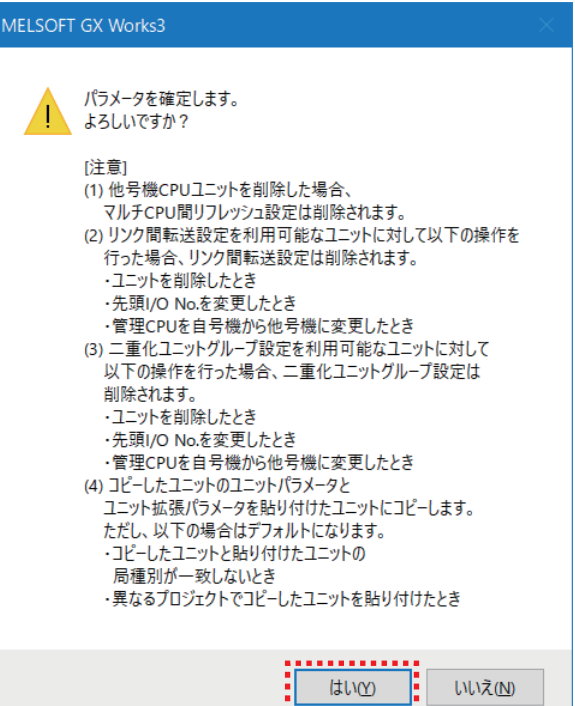

I.

# *12.* [はい]をクリックします。

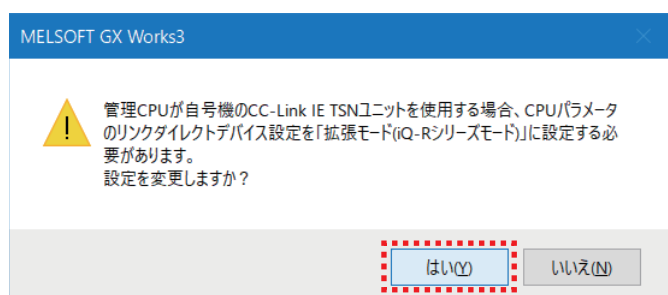

*13.* [OK]をクリックします。

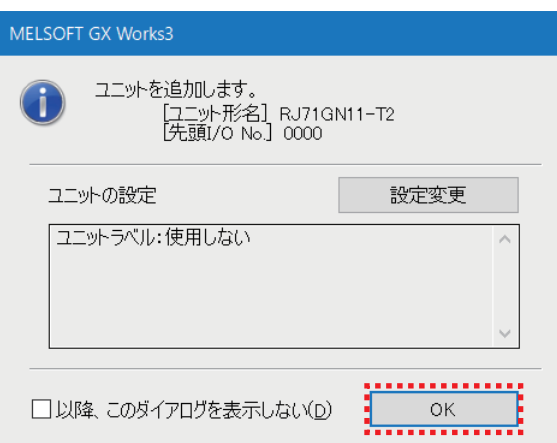

*14.* ナビゲーションウィンドウからRJ71GN11-T2をダブルクリックします。

#### [ MELSOFT GX Works3 (プロジェクト未設定) - [ユニ

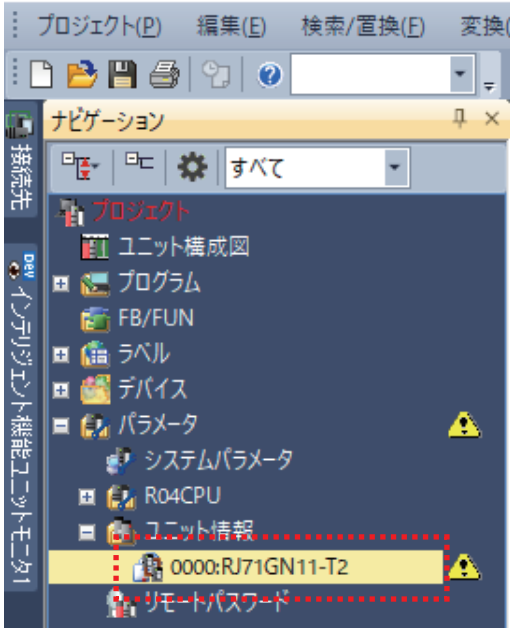

# *15.* "必須設定"の"局種別"を"マスタ局"に変更します。

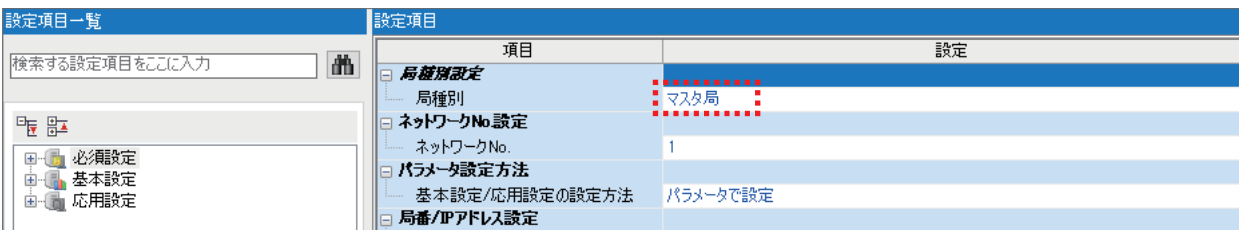

*16.* [はい]をクリックします。

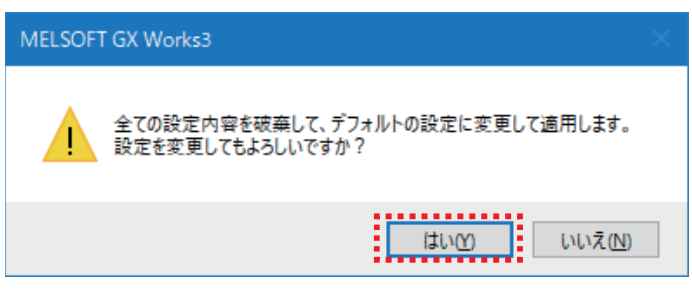

*17.*IPアドレスが192.168.3.253になっているか確認します。

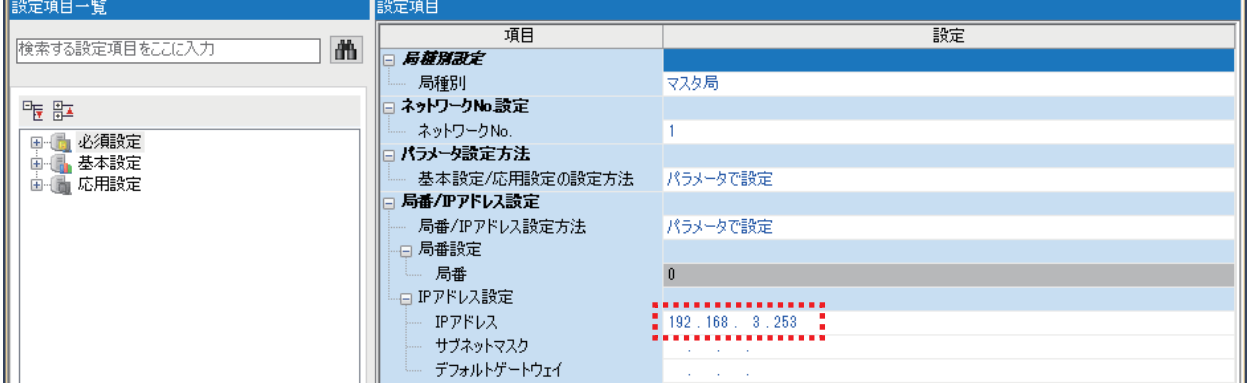

*18.* ユニットパラメータ設定画面で"基本設定"を選択し,"ネットワーク構成設定"をダブルクリックします。

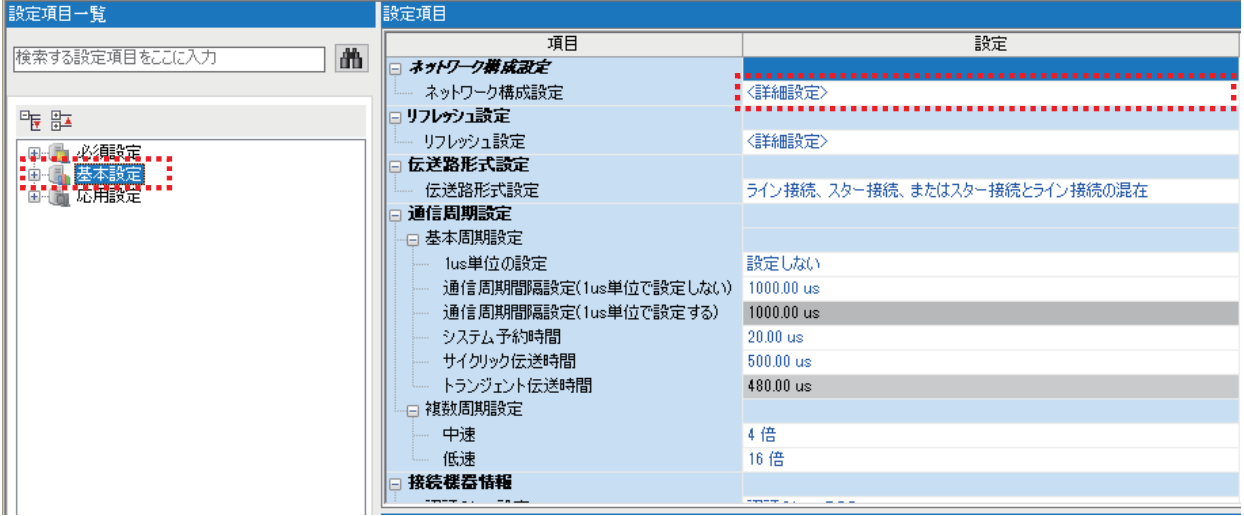

*19.* "ユニット一覧"より使用するユニットを選択し,ドラッグ&ドロップで貼り付けます。

貼り付けたユニットの順番でIPアドレスの第4オクテットが1から連番で設定されますので,NZ2GN2S1-32DT, RJ71GN11-T2の順番で貼り付けてください。

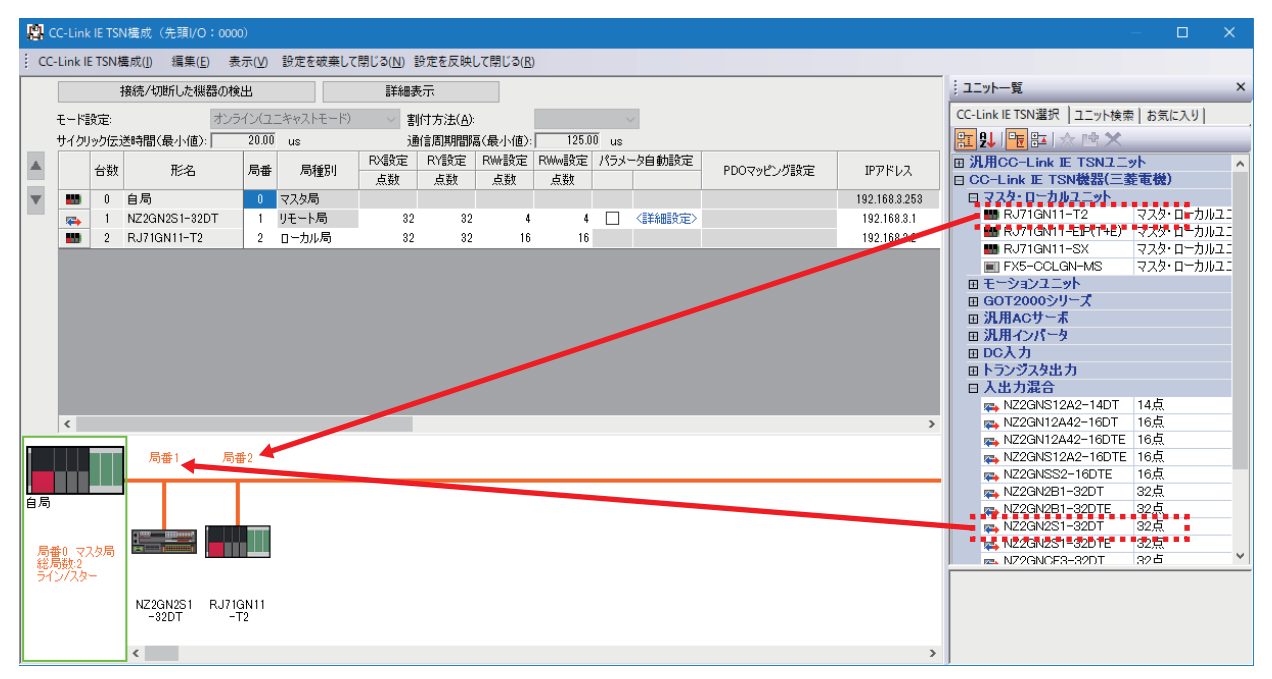

# *20.* リンクデバイスを設定します。 [詳細設定]をクリックして,下記の値を設定します。

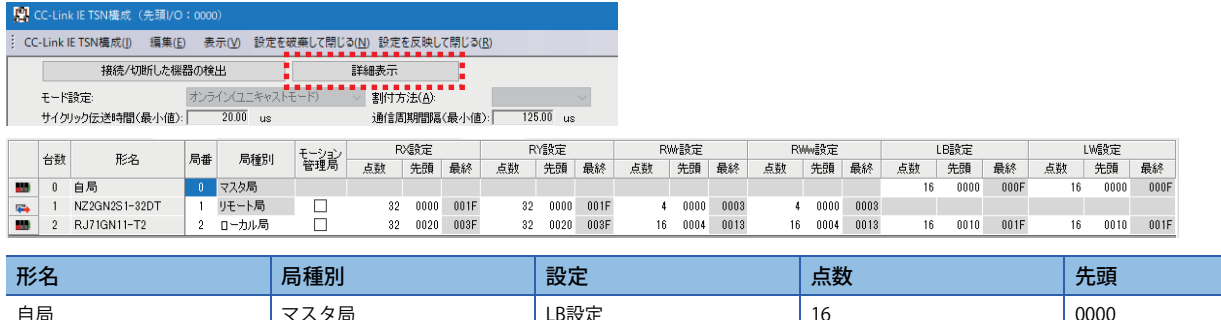

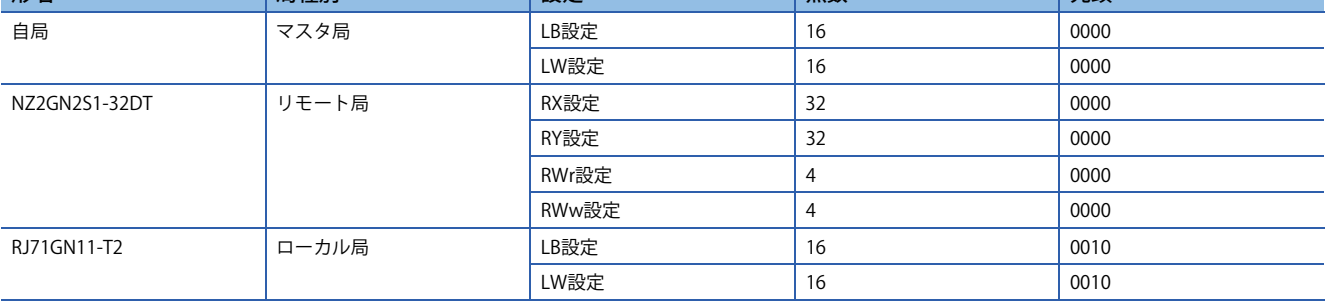

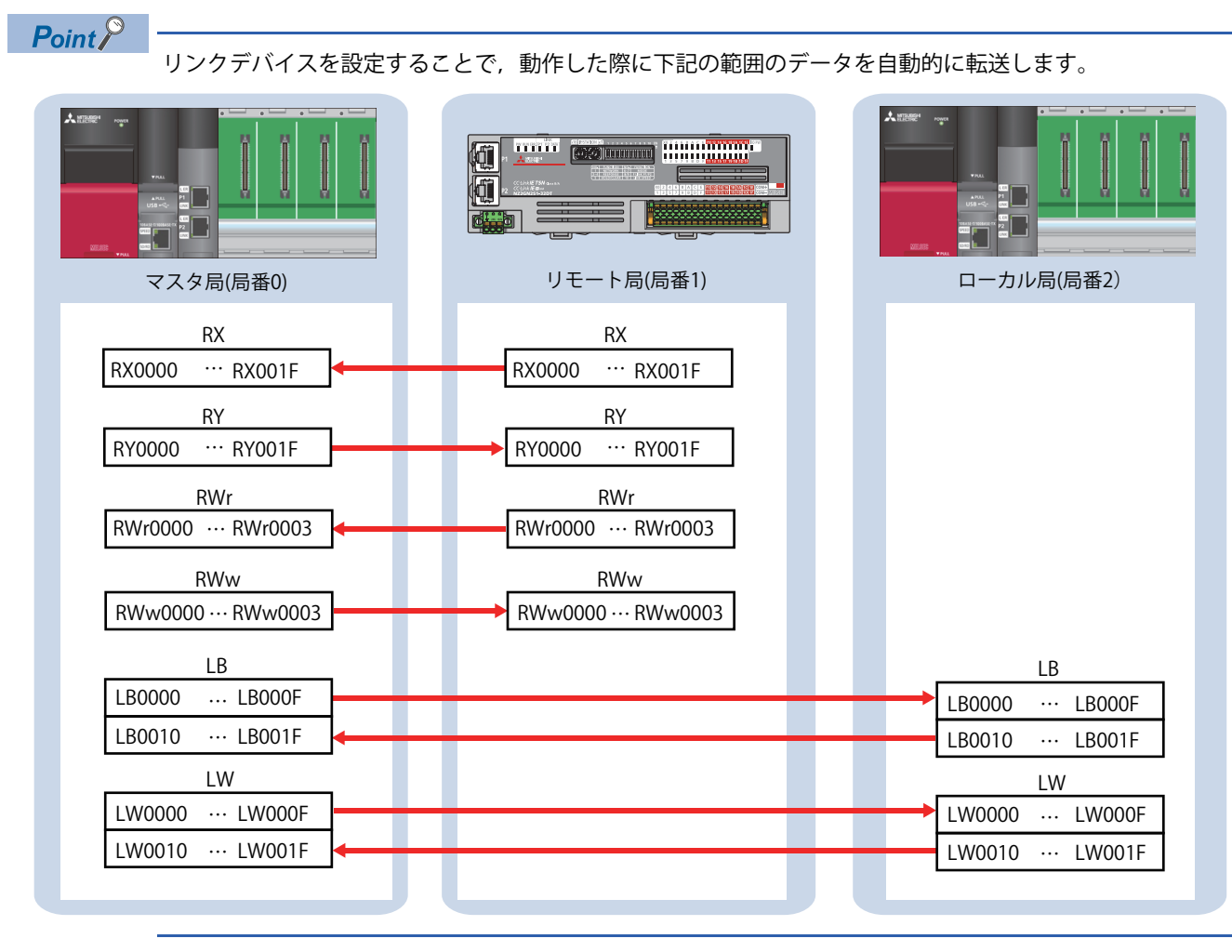

# *21.* メニューバーの[設定を反映して閉じる]をクリックします。

|                      |                                                                         |            | 图 CC-Link IE TSN構成 (先頭I/O: 0000) |    |       |              |                 |      |      |              |      |      |        |      |       |    |      |      |    |      |      |    | $\Box$ | $\times$ |
|----------------------|-------------------------------------------------------------------------|------------|----------------------------------|----|-------|--------------|-----------------|------|------|--------------|------|------|--------|------|-------|----|------|------|----|------|------|----|--------|----------|
|                      | 表示(V) 設定を破棄して閉じる(N) 設定を反映して閉じる(R)<br>: CC-Link IE TSN構成(I)<br>編集(E)<br> |            |                                  |    |       |              |                 |      |      |              |      |      |        |      |       |    |      |      |    |      |      |    |        |          |
|                      |                                                                         |            | 接続/切断した機器の検出                     |    |       | 簡易表示         |                 |      |      |              |      |      |        |      |       |    |      |      |    |      |      |    |        |          |
|                      | 点数/先頭<br>オンライン(ユニキャストモード)<br>モード設定:<br>割付方法(A):<br>$\checkmark$         |            |                                  |    |       |              |                 |      |      |              |      |      |        |      |       |    |      |      |    |      |      |    |        |          |
|                      | $125.00$ us<br>$20.00$ us<br> サイクリック伝送時間(最小値): <br>通信周期間隔(最小値):         |            |                                  |    |       |              |                 |      |      |              |      |      |        |      |       |    |      |      |    |      |      |    |        |          |
| $\blacktriangle$     |                                                                         |            |                                  |    |       | RX設定         |                 |      | RY設定 |              |      | RW設定 |        |      | RWw設定 |    |      | LB設定 |    |      | LW設定 |    |        |          |
|                      |                                                                         | 台数         | 形名                               | 局番 | 局種別   | モーション<br>管理局 | 点数              | 先頭   | 最終   | 点数           | 先頭   | 最終   | 点数     | 先頭   | 最終    | 点数 | 先頭   | 最終   | 点数 | 先頭   | 最終   | 点数 | 先頭     | 最終       |
| $\blacktriangledown$ | w                                                                       | $\theta$   | 自局                               |    | マスタ局  |              |                 |      |      |              |      |      |        |      |       |    |      |      | 16 | 0000 | 000F | 16 | 0000   | 000F     |
|                      | 霍                                                                       |            | NZ2GN2S1-32DT                    |    | リモート局 |              | 32 <sup>°</sup> | 0000 | 001F | $32^{\circ}$ | 0000 | 001F |        | 0000 | 0003  |    | 0000 | 0003 |    |      |      |    |        |          |
|                      | - 10                                                                    | $^{\circ}$ | RJ71GN11-T2                      |    | ローカル局 |              | $32^{\circ}$    | 0020 | 003F | 32           | 0020 | 003F | $16 -$ | 0004 | 0013  | 16 | 0004 | 0013 | 16 | 0010 | 001F | 16 | 0010   | 001F     |

*22.* ユニットパラメータ設定画面で"リフレッシュ設定"をダブルクリックします。

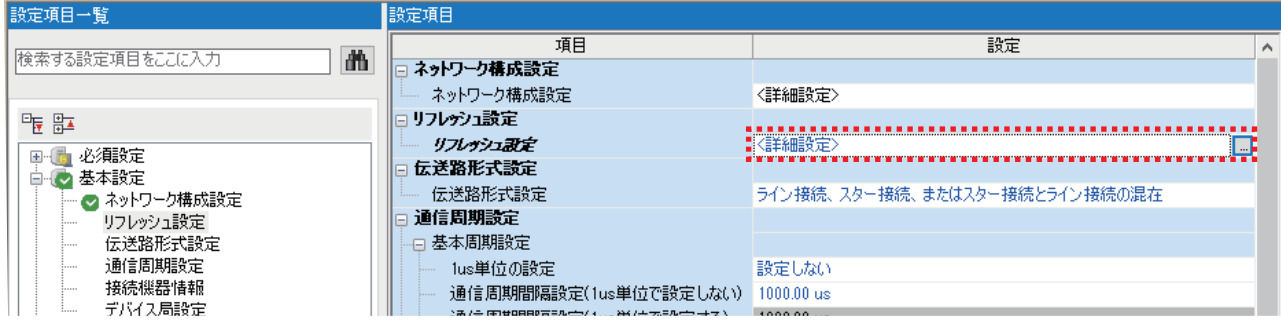

*23.* RJ71GN11-T2とR04CPUの間でリフレッシュさせるデバイスと範囲を設定します。

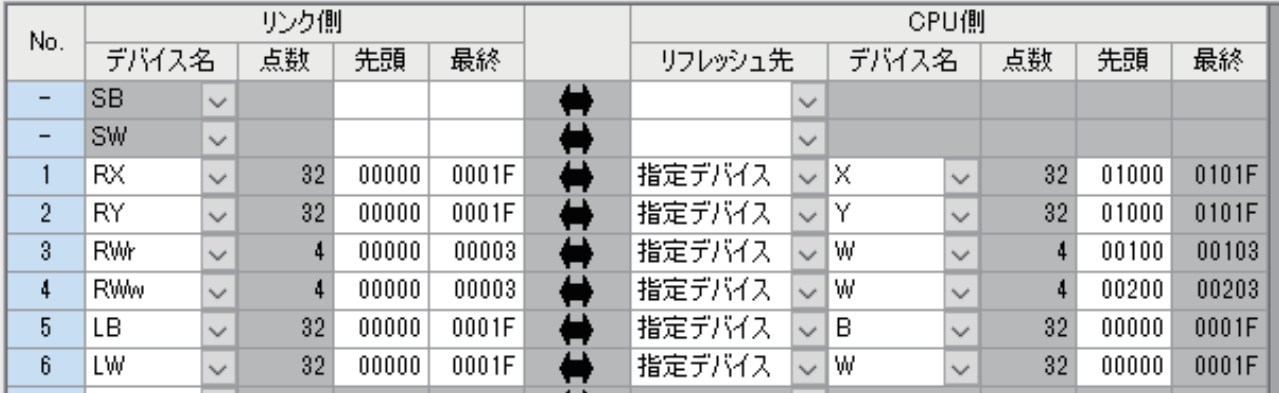

 $Point$ 

• リフレッシュ設定をすることで,動作した際に下記の範囲のデータを自動的に転送します。

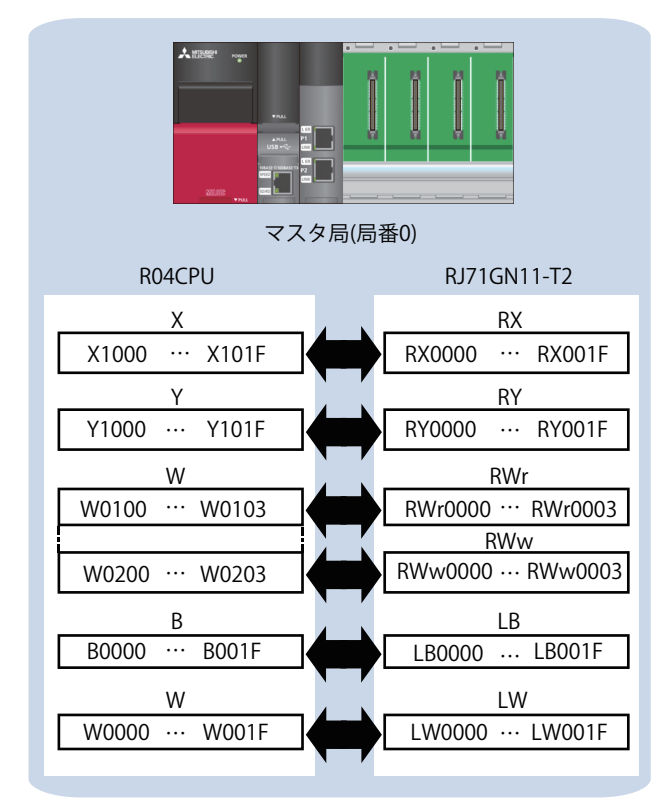

 • マスタ局とローカル局間にてRX/RY/RWr/RWwを使用して通信したい場合は,マスタ局とローカル局の両 方に下記のリフレッシュ設定をすることで可能になります。

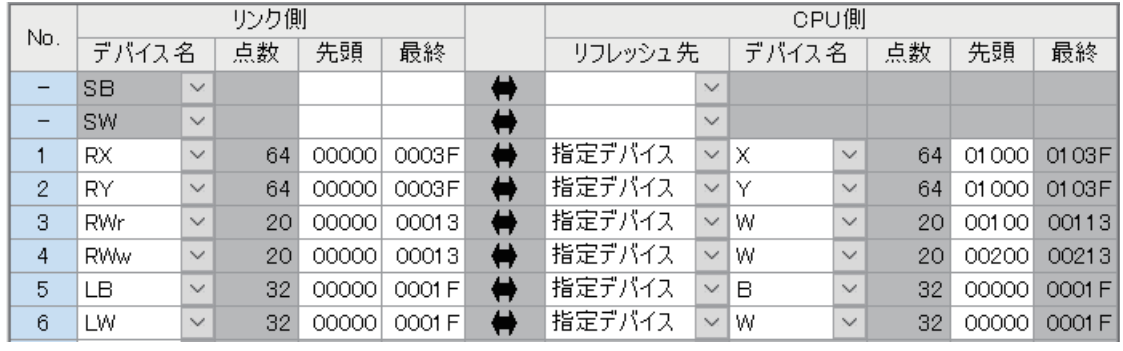

# *24.* [適用]をクリックします。

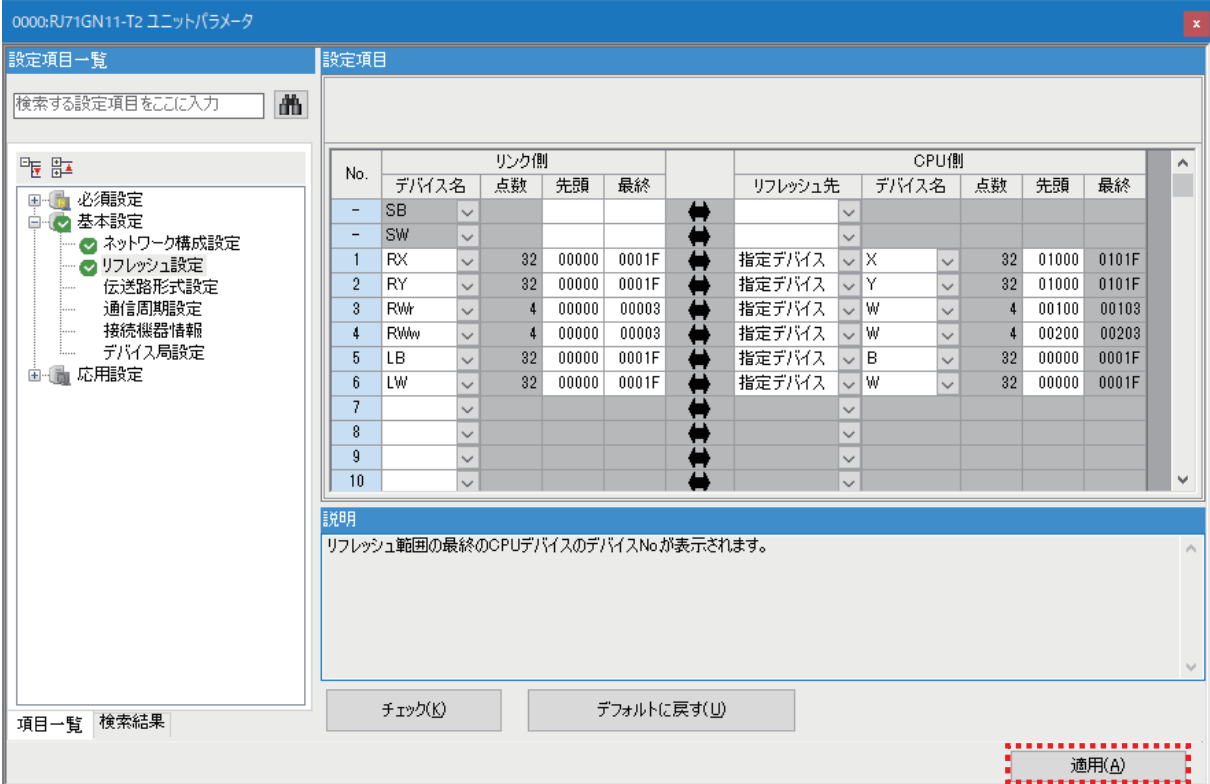

*25.* メニューバーの[変換]から[全変換]を選択します。

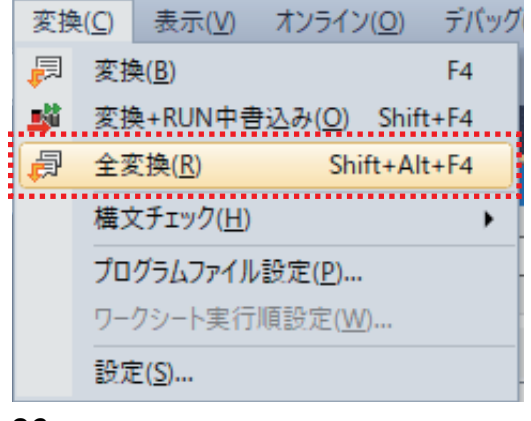

*26.* [OK]をクリックします。

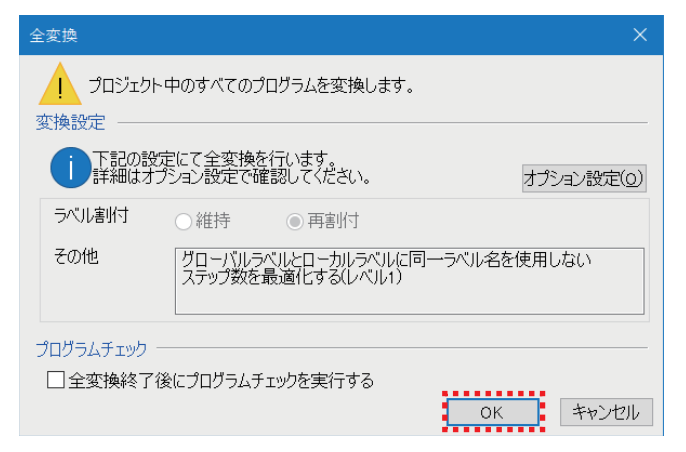

*27.* メニューバーの[オンライン]から[シーケンサへの書込み]を選択します。

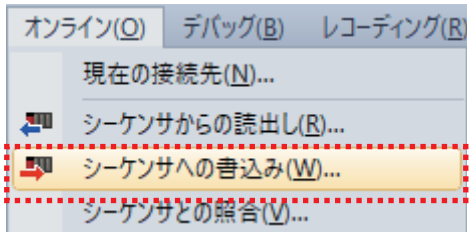

*28.* [パラメータ+プログラム]をクリックして,[実行]をクリックします。

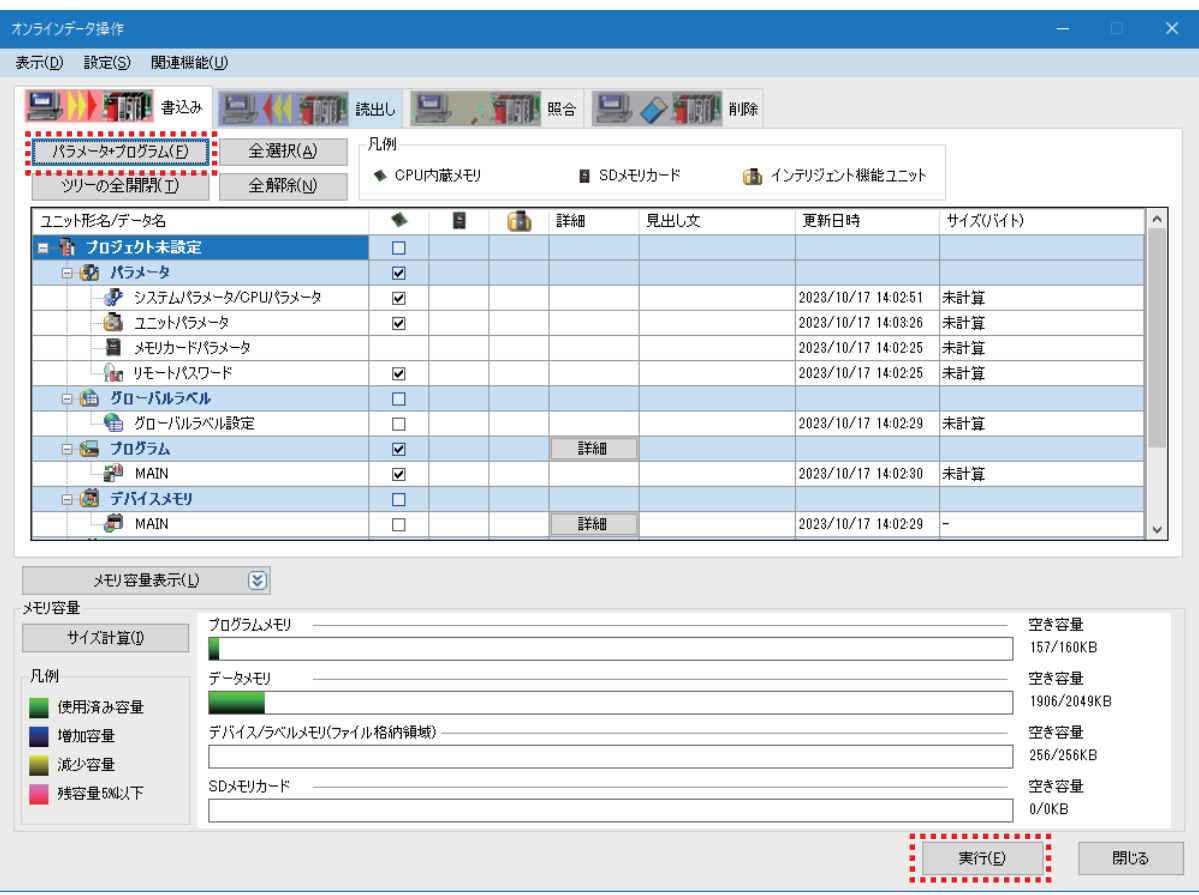

*29.* 下記の画面が出る場合は,[全てはい]をクリックします。

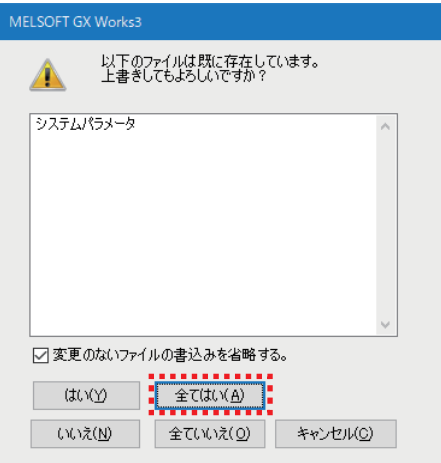

#### 30. 書き込みが完了したら, [閉じる]をクリックします。

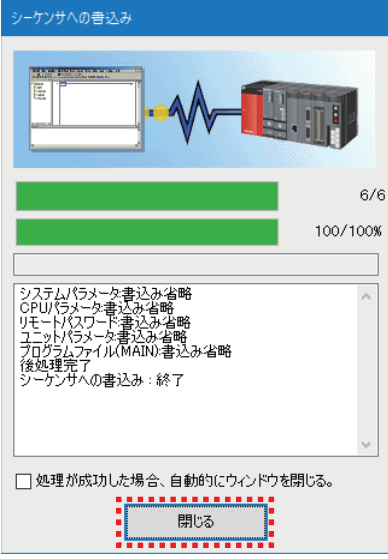

31. CPUユニットのRUN/STOP/RESETスイッチをRESET側に倒し, CPUユニットのLEDが全て消灯したら, STOP側に戻しま す。(電源OFF→ONでも同等の動作となります)

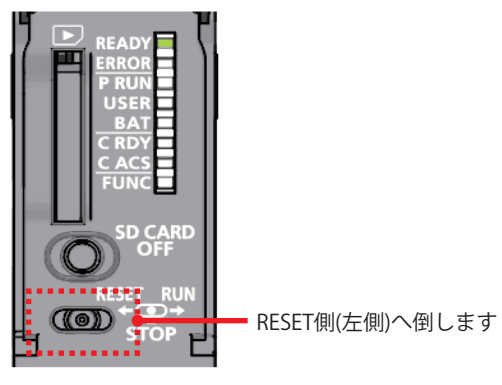

これでCPUユニットのリセットが完了しました。

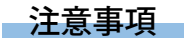

ERROR LEDが点灯/点滅している場合は、GX Works3によりエラーの内容を確認して、エラー要因を取り除いてください。

# <span id="page-27-0"></span>**3 動作確認しよう**

マスタ局とローカル局,マスタ局とリモート局で送受信しているか確認します。 リモート局の電源をONにして,マスタ局にパソコン(GX Worsk3)を接続してください。 マスタ局,およびローカル局のCPUユニットのRUN/STOP/RESETスイッチをRUNにしてください。

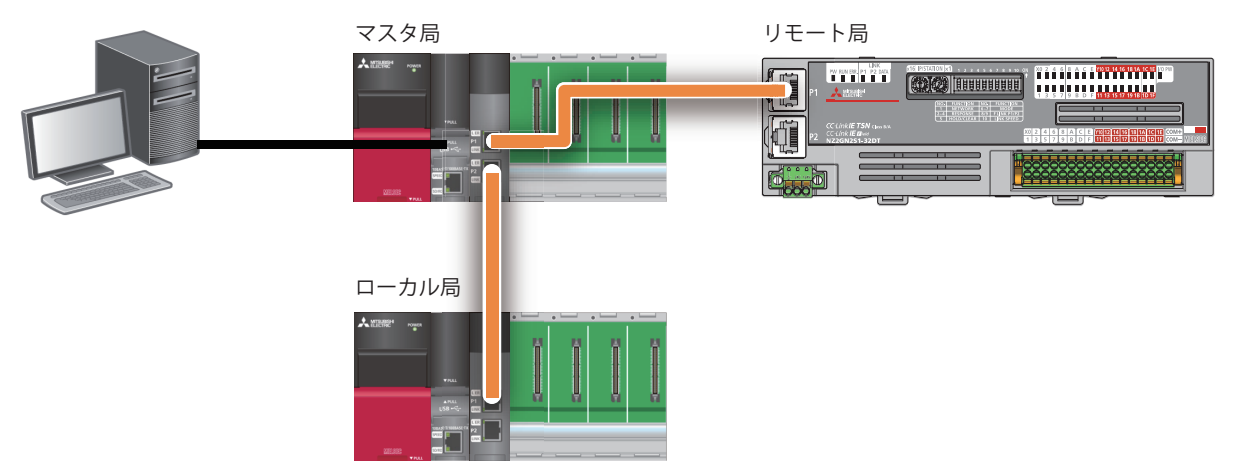

正常にリンクしている場合,マスタ局,ローカル局のRJ71GN11-T2のD LINK LEDと,リモート局のNZ2GN2S1-32DTのDATA LINK LEDが点灯します。

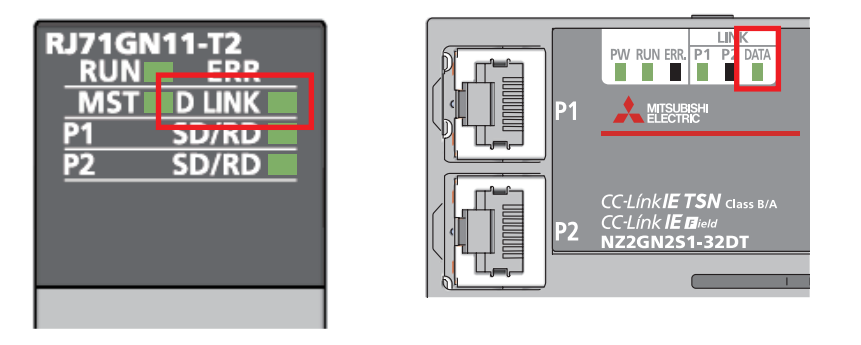

注意事項

ERROR LEDが点灯/点滅している場合は、GX Works3によりエラーの内容を確認して、エラー要因を取り除いてください。

# **マスタ局とローカル局の通信確認**

#### ■マスタ局からローカル局への通信確認

リフレッシュ設定で設定したLB/LWを使用して,マスタ局とローカルの間で通信できるか確認を行います。

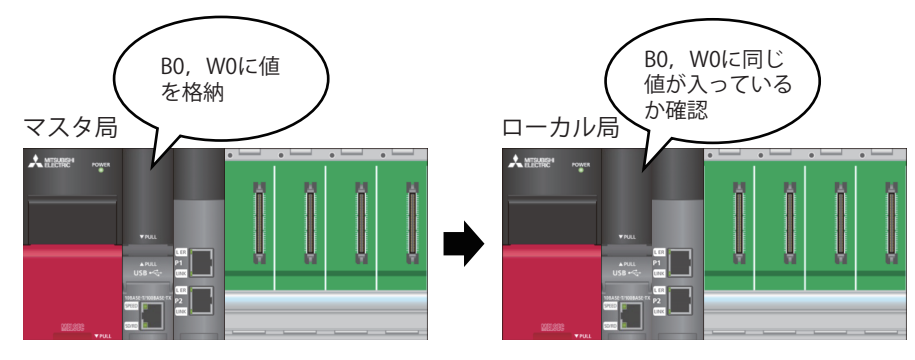

#### 操作手順

*1.* パソコン上に,マスタ局とローカル局のプロジェクトデータを立ち上げます。

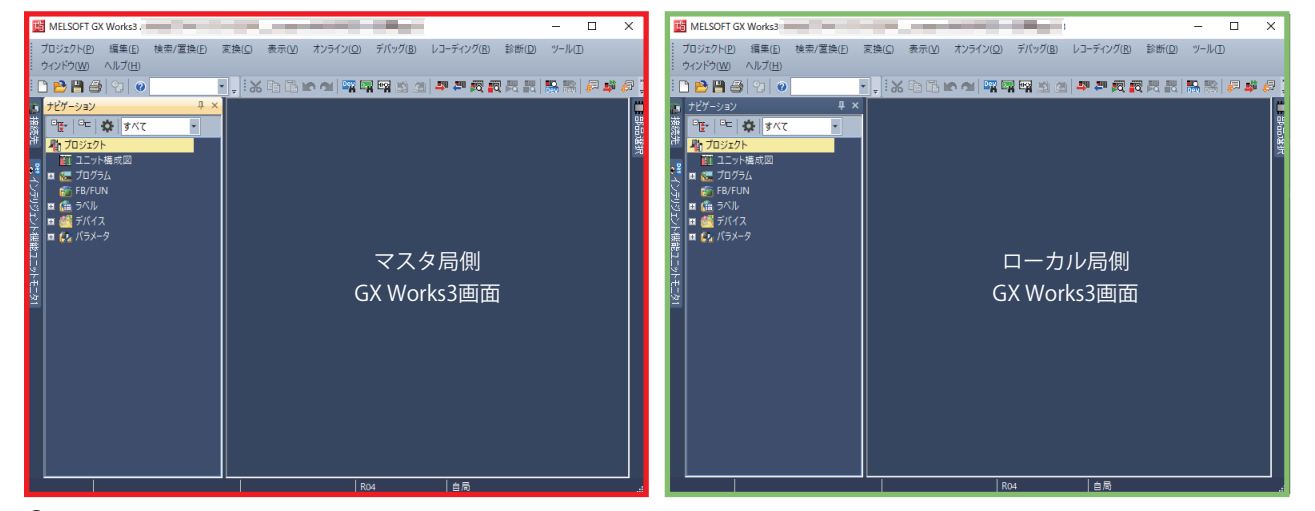

2. マスタ局側のGX Works3で, ツールバーの[オンライン] ⇒ [ウォッチ] ⇒ [ウォッチウインドウへ登録]⇒[ウォッチウイン ドウ1]をクリックします。

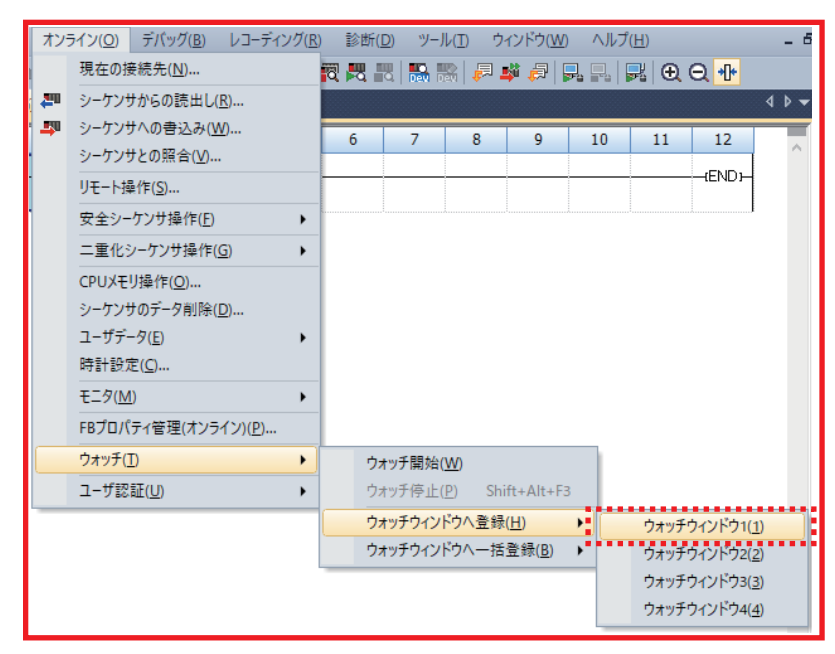

#### 3. 名称に[B0]および[W0]を入力⇒ [ウォッチ開始]をクリックします。

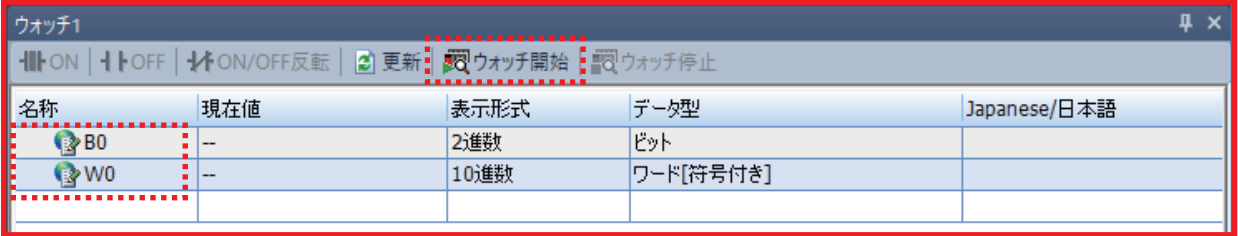

- *4.* [現在値]に値を入力します。
- $\cdot$  BO $\Rightarrow$ TRUE
- $\cdot$  W0 $\Rightarrow$ 1234

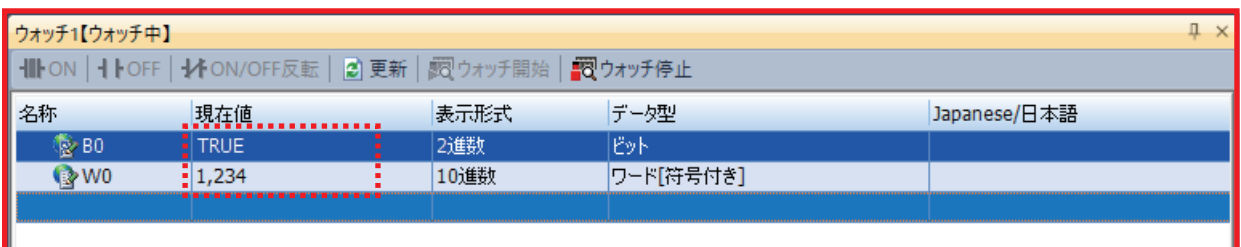

*5.* 接続先をローカル局に変更します。

ローカル局側のGX Works3で, [オンライン]⇔[現在の接続先]をクリックして、接続先指定画面を表示します。

 $\overline{\mathbf{x}}$ 

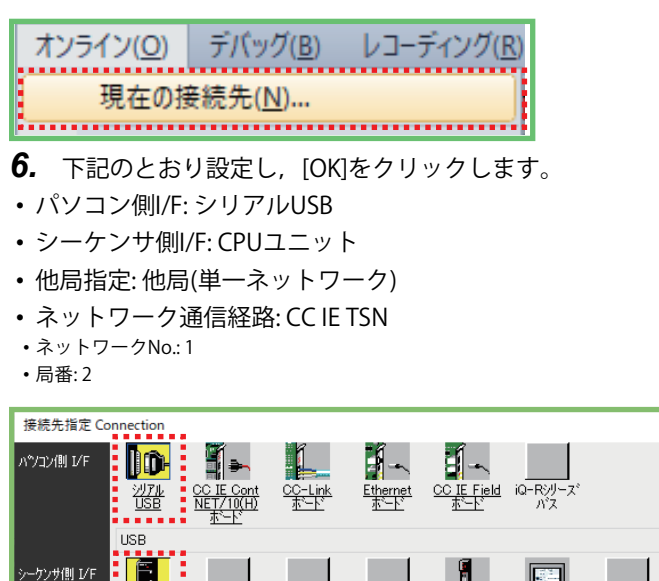

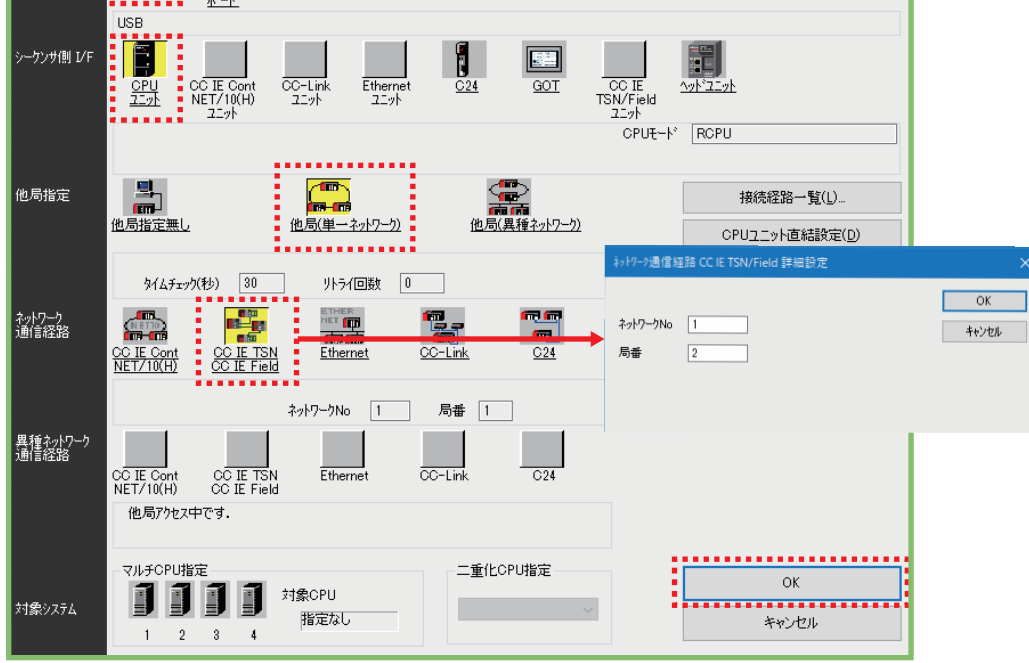

**7.** GX Works3のツールバーの[オンライン]⇨[ウォッチ]⇨[ウォッチウインドウへ登録]⇨[ウォッチウインドウ1]をクリック します。

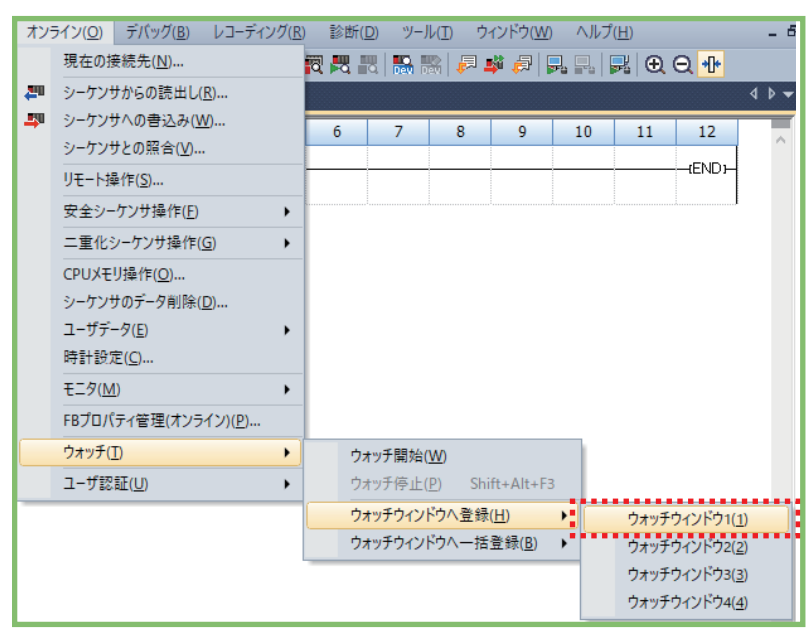

**8.** 名称に[B0]および[W0]を入力⇨[ウォッチ開始]をクリックします。

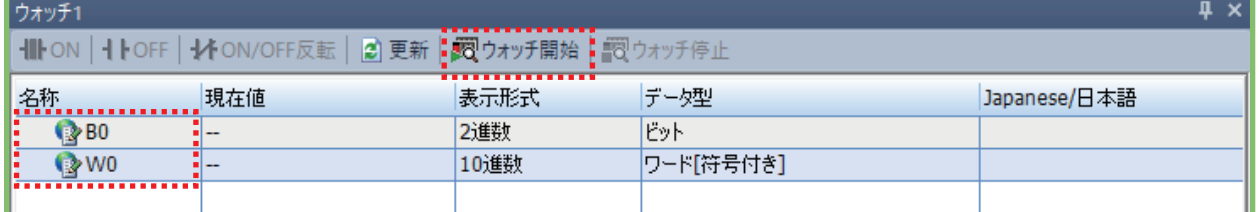

*9.* マスタ局側で入力した値が転送されていることを確認します。

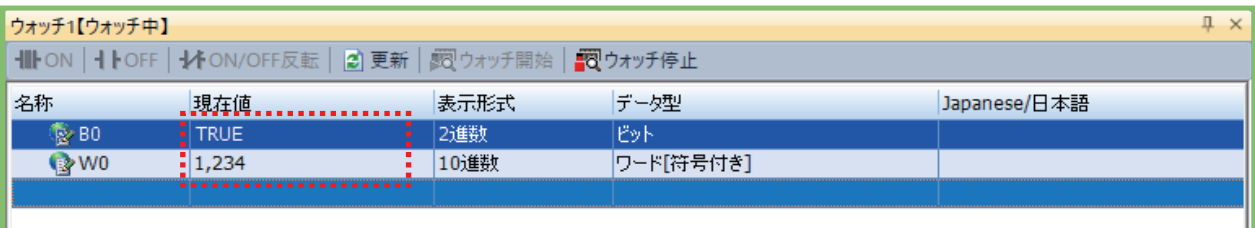

# **■ローカル局からマスタ局への通信確認**

ローカル局からマスタ局への送信が問題ないか確認します。ローカル局に接続した状態で,新たにデバイスに値を格納しま す。

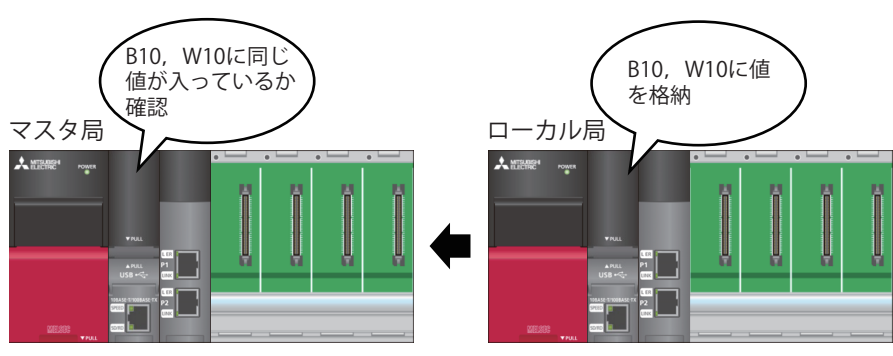

# 操作手順

*1.* [ウォッチ1]画面の名称に[B10]および[W10]を入力します。

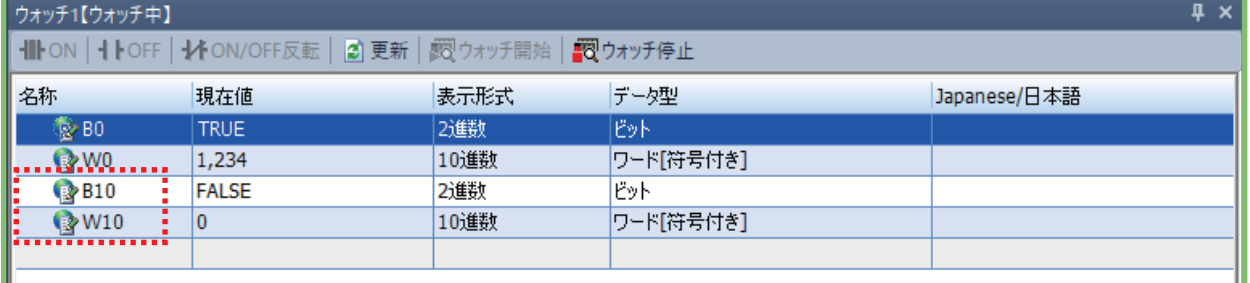

# *2.* [現在値]に値を入力します。

- $\cdot$  B10 $\Rightarrow$ TRUE
- $\cdot$  W10 $\Rightarrow$ 5678

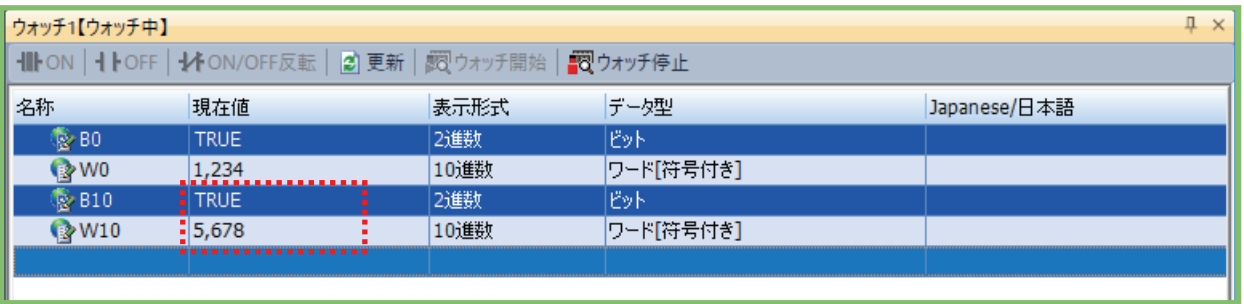

**3.** 接続先をマスタ局に変更します。マスタ局側のGX Works3で, ツールバーの[オンライン] ⇒ [ウォッチ] ⇒ [ウォッチウ インドウへ登録][ウォッチウインドウ1]をクリックします。

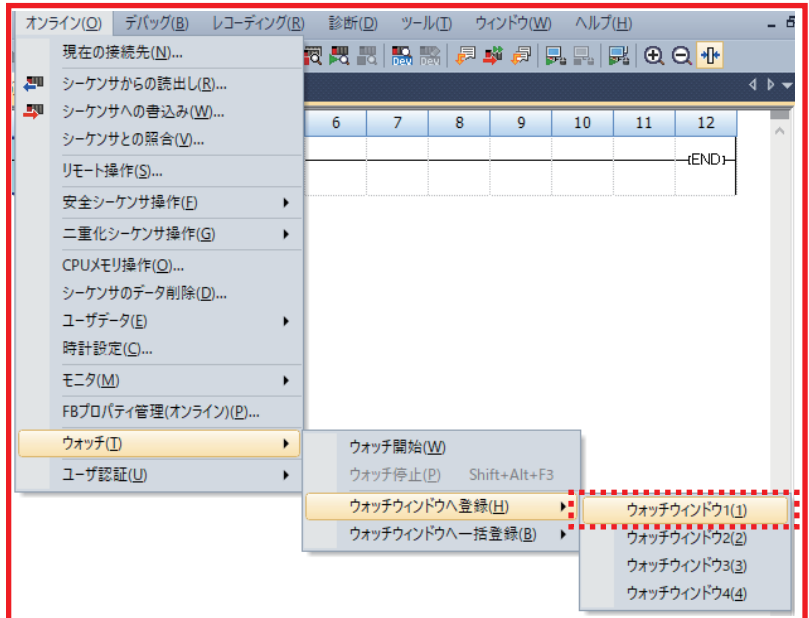

- **4.** 名称に[B10]および[W10]を入力⇨[ウォッチ開始]をクリックします。
- *5.* ローカル局側で入力した値が転送されていることを確認します。

| ウォッチ1【ウォッチ中】                                                    |             |      |           |              |  |  |  |  |  |  |
|-----------------------------------------------------------------|-------------|------|-----------|--------------|--|--|--|--|--|--|
| ■   ● NON         OFF   ↓ ON/OFF反転   2 更新   約 ウォッチ開始   約 ウォッチ停止 |             |      |           |              |  |  |  |  |  |  |
| 名称                                                              | 現在値         | 表示形式 | データ型      | Japanese/日本語 |  |  |  |  |  |  |
| I<br>$\approx$ BO                                               | <b>TRUE</b> | 2進数  | ピット       |              |  |  |  |  |  |  |
| l≫ W0                                                           | 1,234<br>   | 10進数 | ワード[符号付き] |              |  |  |  |  |  |  |
| l<br>$\triangleright$ B10                                       | <b>TRUE</b> | 2進数  | どット       |              |  |  |  |  |  |  |
| $\rightarrow$ W10                                               | 5,678       | 10進数 | ワード「符号付き] |              |  |  |  |  |  |  |
|                                                                 |             |      |           |              |  |  |  |  |  |  |
|                                                                 |             |      |           |              |  |  |  |  |  |  |

これでマスタ局とローカル局の通信確認が完了しました。

# **マスタ局からリモート局への通信確認**

マスタ局とリモート局間で通信しているか確認します。

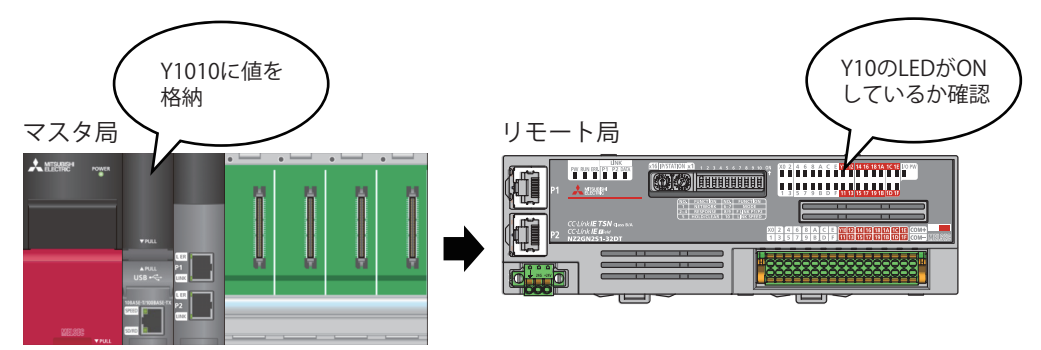

# 操作手順

*1.* パソコン上に,マスタ局のプロジェクトデータを立ち上げます。

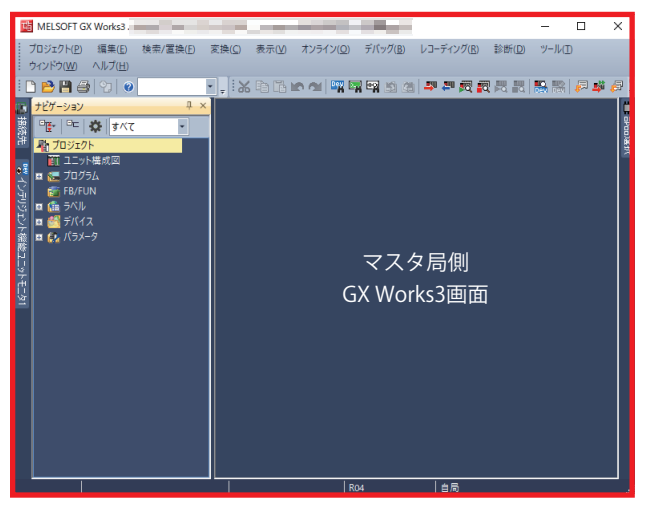

**2.** GX Works3で, ツールバーの[オンライン]⇨[ウォッチ]⇨[ウォッチウインドウへ登録]⇨[ウォッチウインドウ2]をクリッ クします。

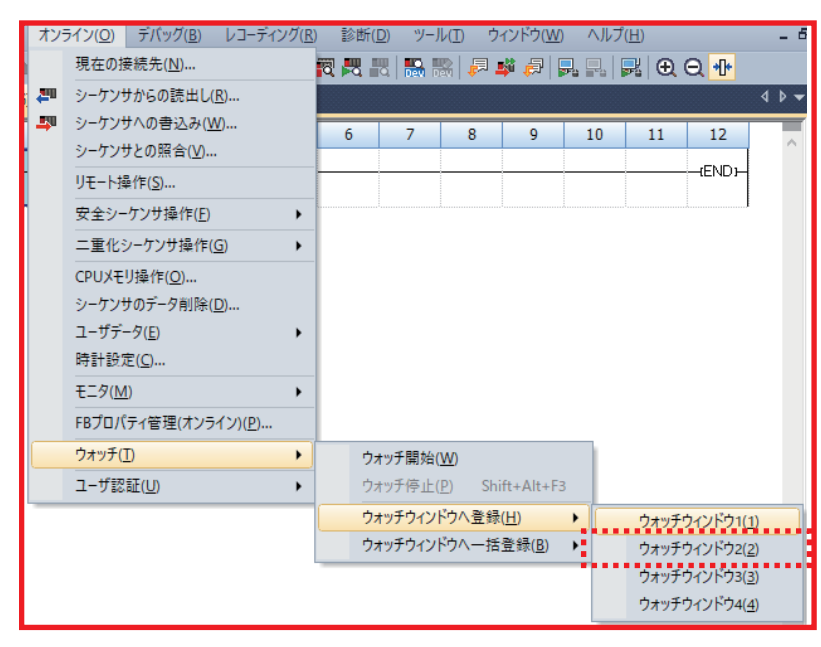

# 3. 名称に[Y1010]を入力<sup>[ウォッチ開始]をクリックします。</sup>

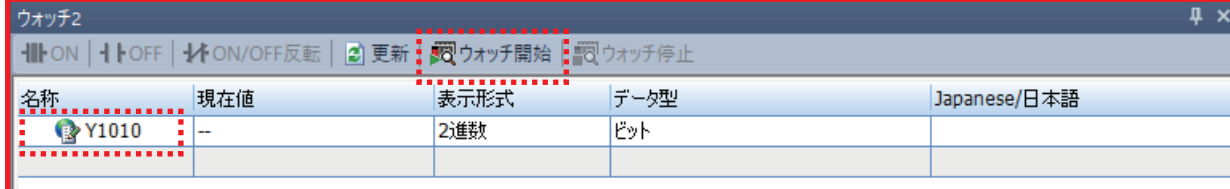

*4.* Y1010の[現在値]に値(TRUE)を入力します。

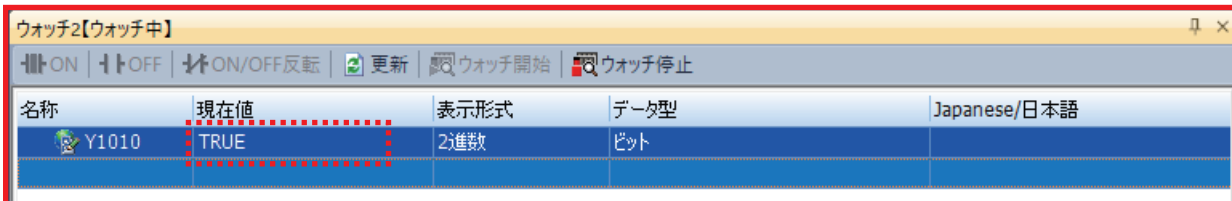

*5.* リモート局のY10のLEDが点灯したことを確認します。

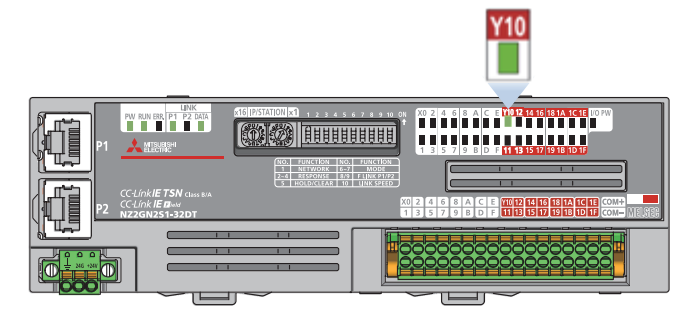

これでマスタ局とリモート局の通信確認が完了しました。

# <span id="page-35-0"></span>**4 TSN HUBを接続してみよう**

#### TSN HUBを使用するとスター型の配線ができます。

本書では,CC-Link IE TSN対応産業用マネージドスイッチ(NZ2MHG-TSNT8F2)を使用した例を示します。

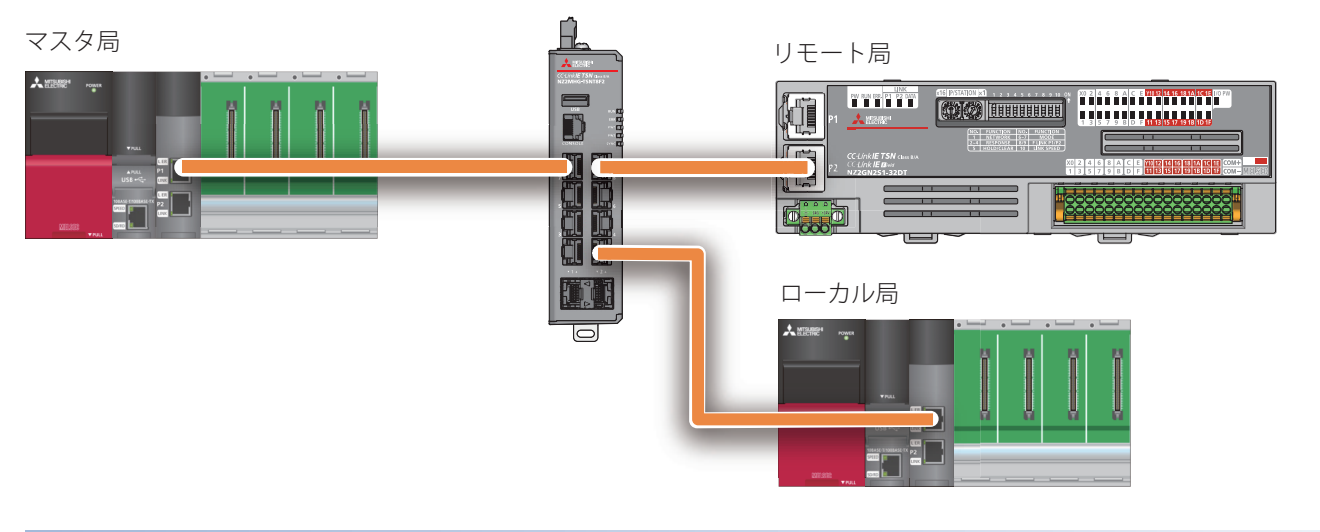

# **スター接続の特長**

スター接続はライン接続と同等の動作が可能です。

ライン接続では一部のデバイス局(マスタ局以外の局(ローカル局,リモート局))で異常が発生した場合,異常が発生した局 以降が解列しますが,スター接続では一部のデバイス局で異常が発生した場合でも,正常な局は継続して通信ができます。 また,システム構築後でも機器の追加が容易です。

#### **接続方法**

CC-Link IE TSN対応機器を接続するためには,各機器の下記設定をCC-Link IE TSNシステム全体で統一する必要があります。

#### • 時刻同期方式

• 通信周期

マスタ局の上記の設定がデフォルトの場合は,TSN HUBもデフォルト設定のまま通信できます。 TSN HUBはWebインタフェースまたはCLIにて設定します。

#### 注意事項

マスタ局や接続するCC-Link IE TSN対応機器の設定と,TSN HUBの設定が異なる場合,通信できない場合があります。 詳細については,関連マニュアルに記載のマニュアルを参照してください。

#### 操作手順

本書では、Webインタフェースに接続する手順を示します。

*1.* パソコンとTSN HUBをEthernetケーブルで接続します。

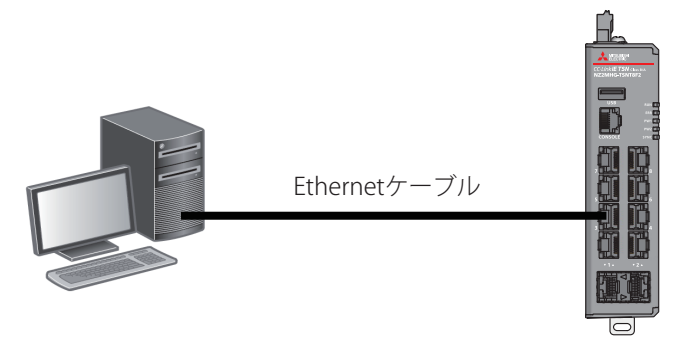

- *2.* Ethernetケーブルを接続しているパソコン側のポートのIPアドレスを,TSN HUBと同一ネットワークに設定します。 TSN HUBのIPアドレスのデフォルトは下記のように設定されています。
- IPアドレス: 192.168.3.252

• サブネットマスク: 255.255.255.0

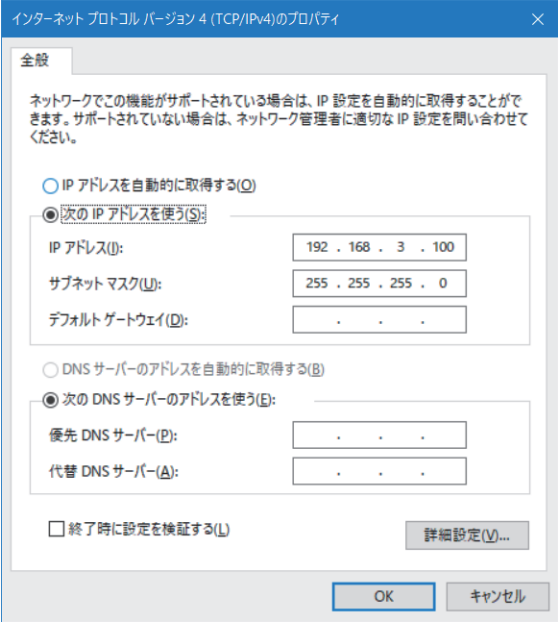

*3.* Webインタフェースに接続します。

パソコンのWebブラウザにTSN HUBのIPアドレスを入力して接続します。

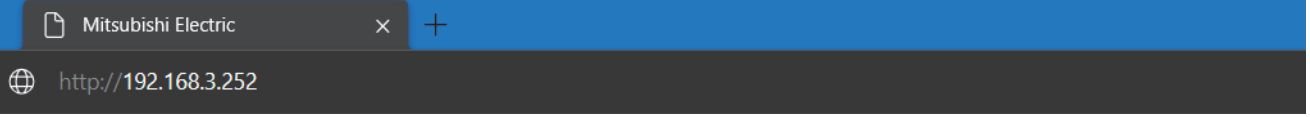

暗号化通信(SSL通信)で接続する場合は,"https://~"の形式で入力します。

*4.* ログインします。

アカウント情報を入力してログインします。デフォルトは下記のように設定されています。

- ユーザ名: admin
- パスワード: admin

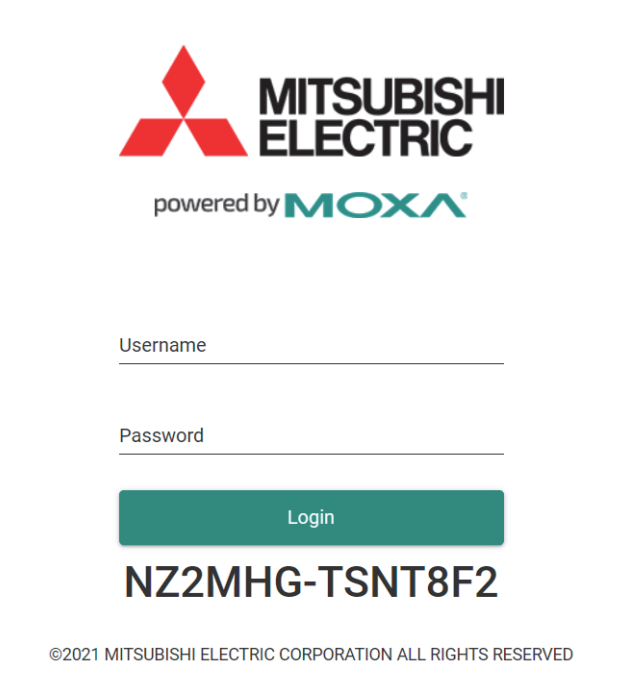

#### **5.** ログインが正しく行われると, ダイアログとWebインタフェースの画面が表示されます。

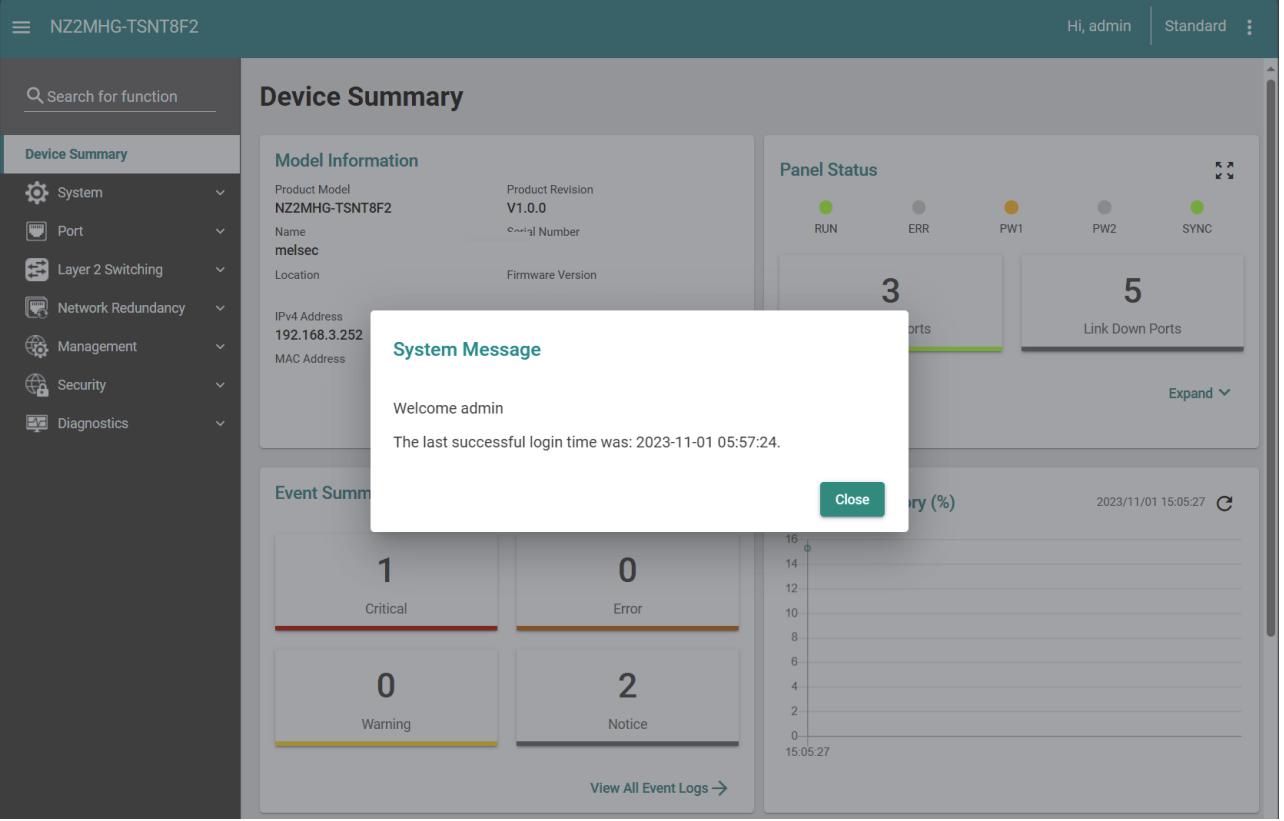

#### 注意事項

- プロキシサーバを使用している場合,プロキシサーバ設定によってはWebインタフェースに接続できない場合がありま す。Webインタフェースに接続できない場合は,プロキシサーバ設定を見直してください。
- ファイアウォールの設定によってはWebインタフェースに接続できない場合があります。Webインタフェースに接続で きない場合は,ファイアウォールの設定を見直してください。
- Webインタフェースに接続するときは,Webブラウザの設定でJavaScriptおよびCookieを有効にしてください。
- セキュリティ強化のため,ログイン時のアカウント情報はデフォルトから変更してください。

# $Point<sup>0</sup>$

Webインタフェースを使用したTSN HUBの設定および機能については,関連マニュアルに記載のマニュアル を参照してください。

# <span id="page-38-0"></span>**5 CC-Link IE TSN診断で接続状態を確認しよう**

ネットワークを構成する機器やケーブルに異常が発生していないか, CC-Link IE TSN/CC-Link IE Field診断で確認できます。 また,各局の状態も確認できます。

#### **確認方法**

下記のシステム構成で,マスタ局にパソコン(GX Worsk3)を接続した例で説明いたします。

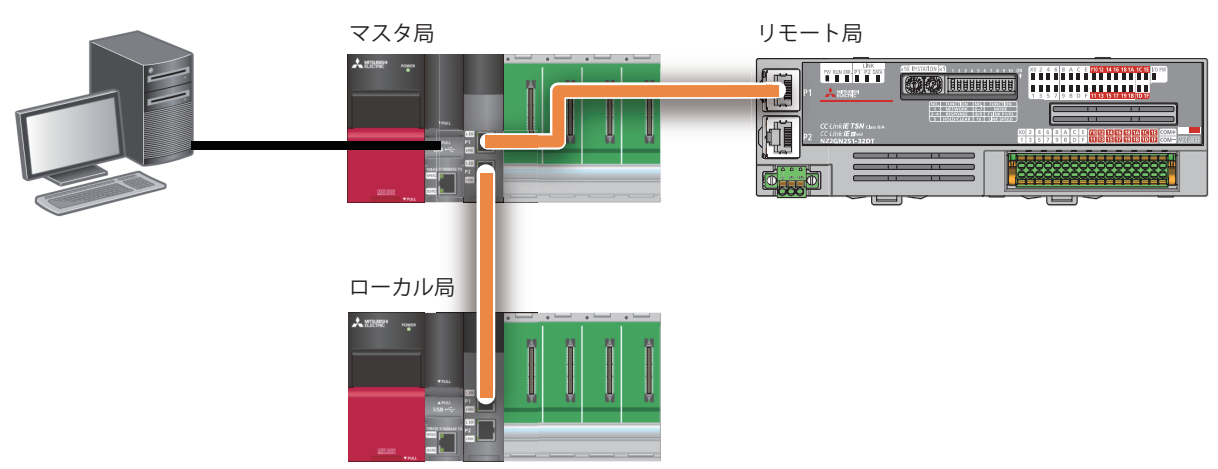

# 操作手順

*1.* メニューバーの[診断]から[CC-Link IE TSN/CC-Link IE Field診断]を選択します。

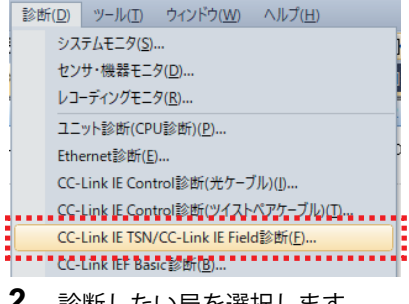

*2.* 診断したい局を選択します。

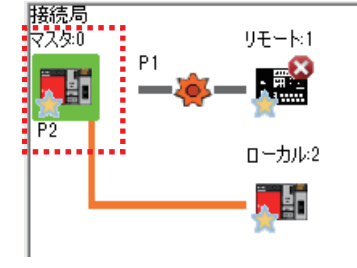

# *3.* "選択局通信状態モニタ"に選択した局の状態が表示されます。

異常発生時は[PORT1ケーブル断]などのボタンが表示され,クリックすると,異常の詳細および処置方法を確認できます。

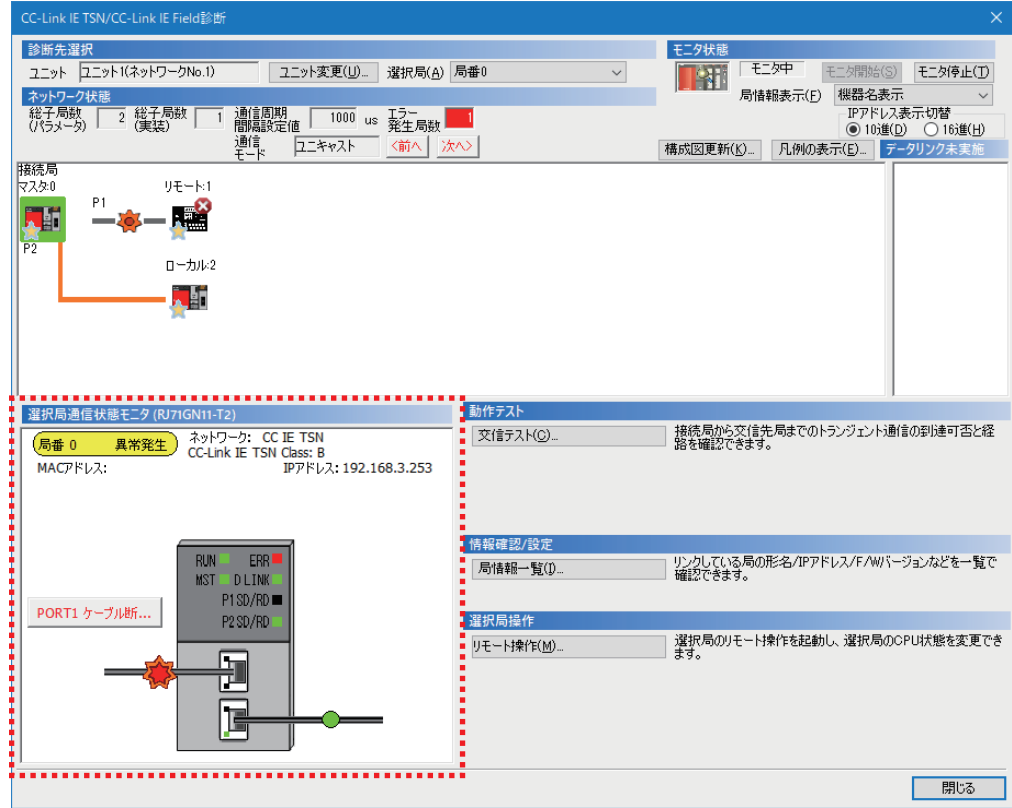

**5**

# <span id="page-41-0"></span>詳しい内容は,下記の関連マニュアルを参照してください。

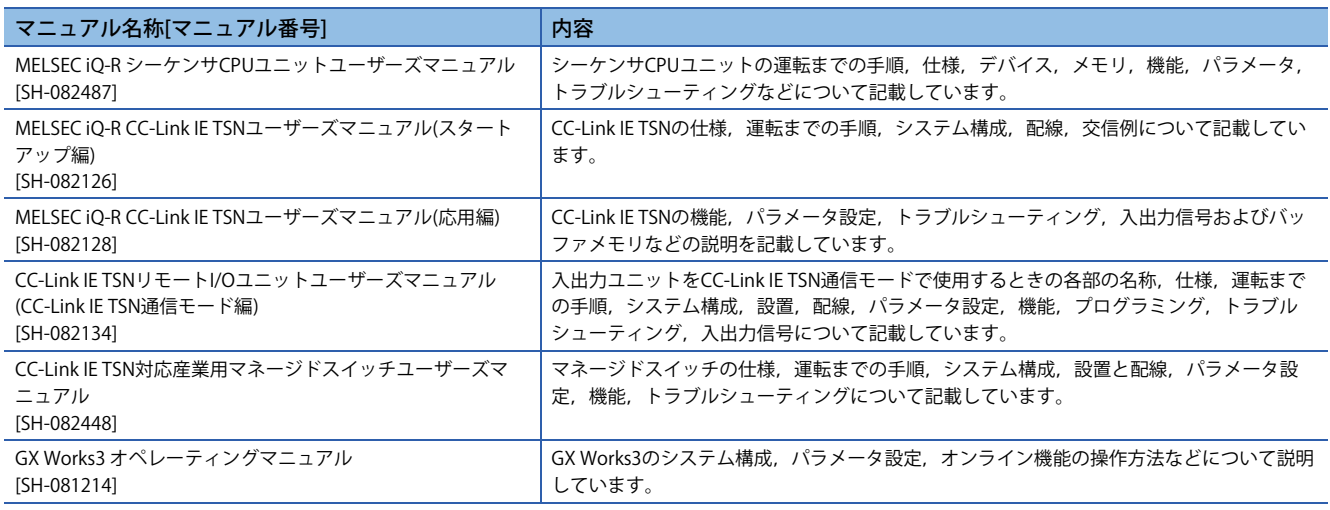

# <span id="page-42-0"></span>**商標**

本文中における会社名,システム名,製品名などは,一般に各社の登録商標または商標です。 本文中で,商標記号 $(^{m}$ , ®)は明記していない場合があります。

本書は,お断りなしに記載を変更することがありますのでご了承ください。 記載されている会社名,製品名等は,それぞれ各社の商標または登録商標です。

2024年3月作成

BCN-86402-A(2403)

三菱電機株式会社 〒100-8310 東京都千代田区丸の内2-7-3 (東京ビル)